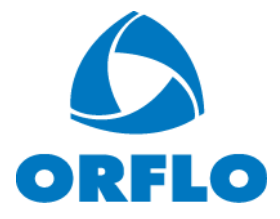

# **MOXI Flow**TM **USER GUIDE**

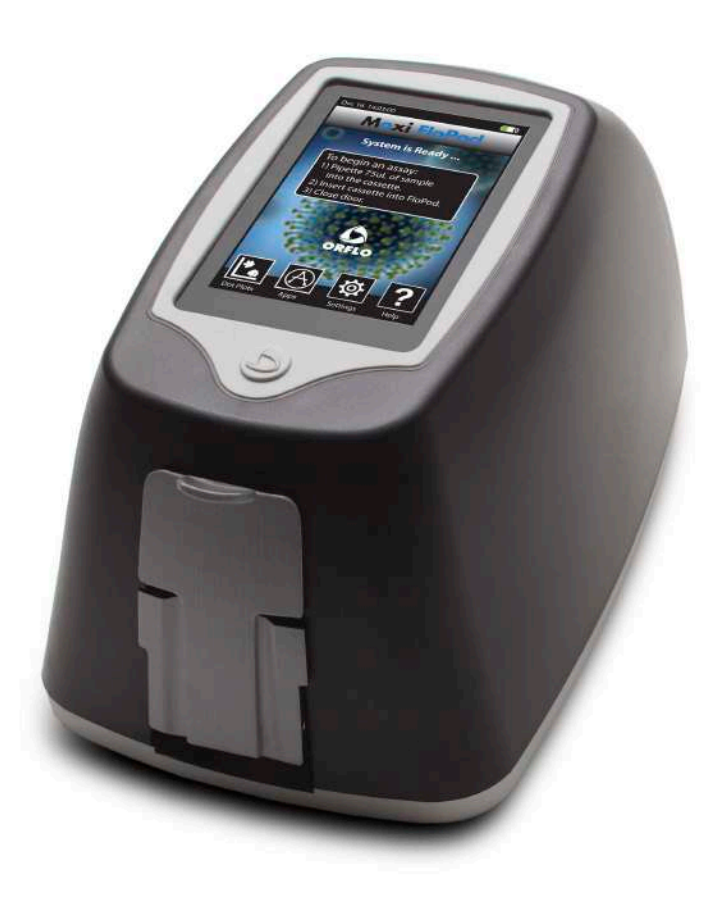

For Research Use Only. Moxi Flow is not for use in diagnostic procedures.

The information in this document is subject to change without notice and should not be construed as a commitment by ORFLO Technologies, a DBA of E.I. Spectra, LLC. Neither Orflo Technologies nor any of its affiliated corporations assumes responsibility for any errors that may appear in this document. This manual is believed to be complete and accurate at the time of publication. In no event shall Orflo Technologies or any of its affiliated corporations be liable for incidental or consequential damages in connection with or arising from the use of this manual.

© 2013 ORFLO Technologies, a DBA of E.I. Spectra, LLC. All rights reserved. Rev. 1.4.3, 5/2016

The ORFLO symbol and Moxi Flow™ are trademarks of E.I Spectra, LLC, registered in the U.S. and other countries.

Windows, Windows XP, Windows Vista, Windows 7, and Windows 8 are trademarks of Microsoft Corporation, registered in the U.S. and other countries.

Mac and Mac OS are trademarks of Apple Corporation, registered in the U.S. and other countries.

FlowJo is a trademark of Treestar, Inc.

Bluetooth and the Bluetooth logos are registered trademarks of Bluetooth SIG, Inc., registered in the U.S. and other countries.

Accutase is a registered trademark of Innovative Cell Technologies.

TÜV SÜD and the TÜV SÜD symbol are registered trademarks of TÜV SÜD Aktiengesellschaft.

# **Contents**

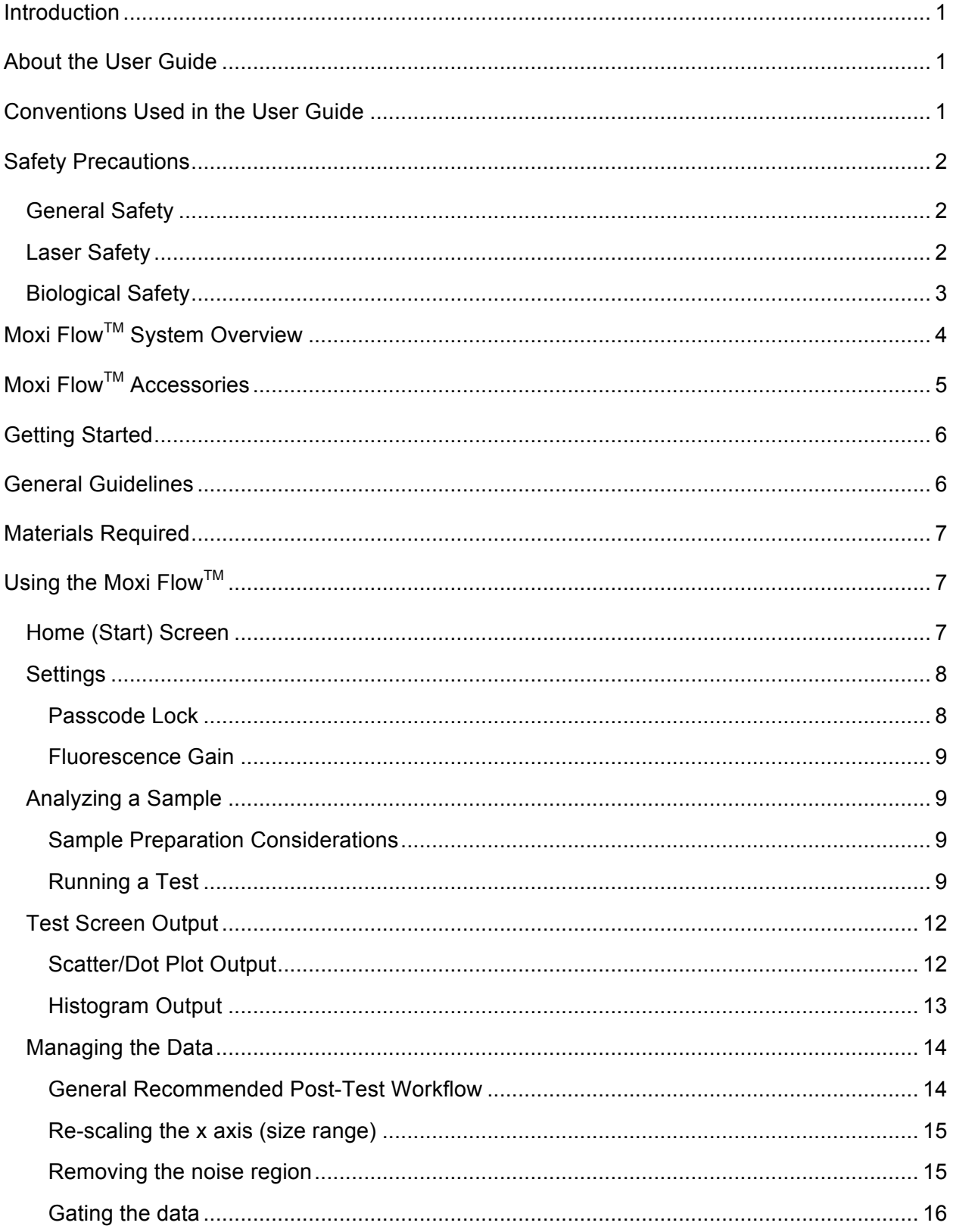

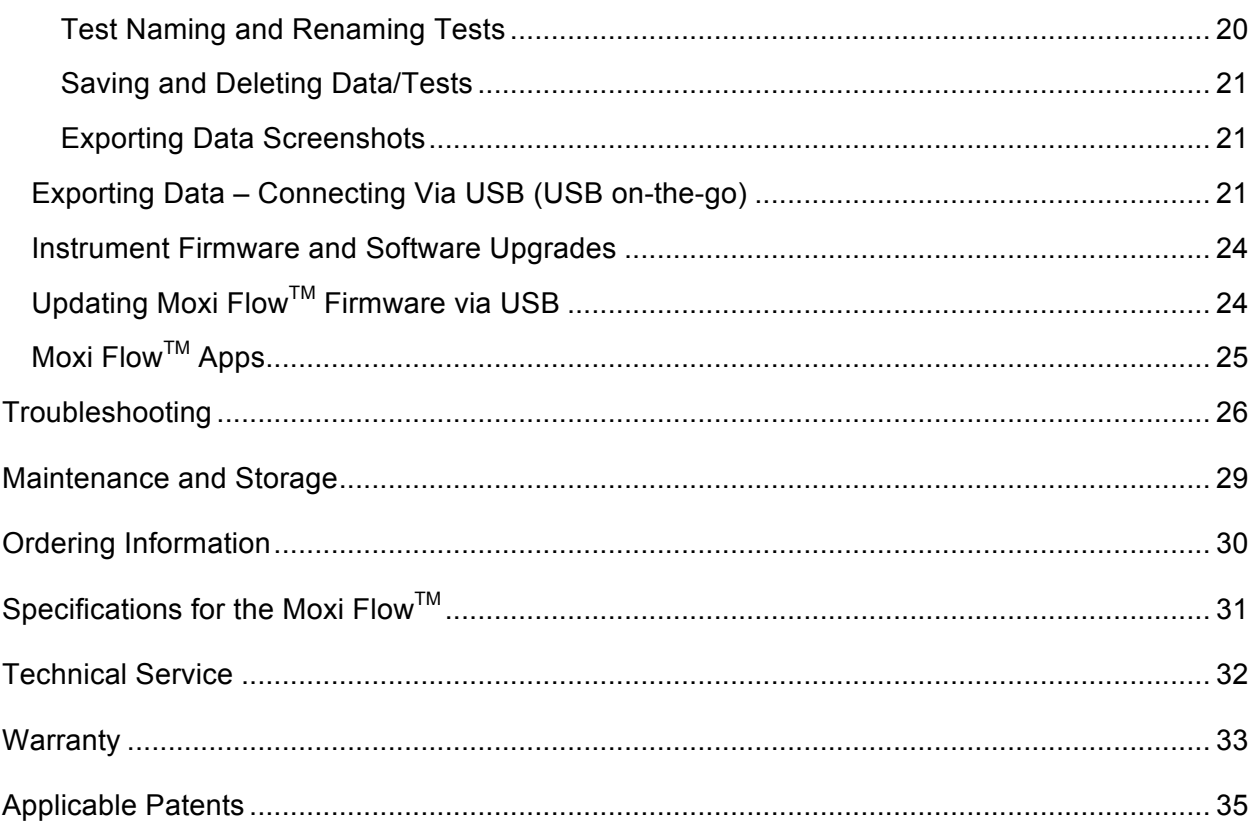

# **Introduction**

The ORFLO Moxi Flow<sup>TM</sup> is a portable, micro-flow cytometer that utilizes a disposable, thin-film cassette and a combination of a 532nm laser, precision optics, 590/40nm filter set, photomultiplier tube (PMT) analog and digital hardware, and proprietary software to perform automated particle counting and analysis functions. It combines the gold standard Coulter Principle with micro-flow cytometry to deliver highly accurate and repeatable results in less than 10 seconds per test.

The Moxi Flow™ performs very accurate cell counts and quantitative assessments of cell viability, apoptosis, and other labeled antibody markers. The system is portable making it ideal for use in a hood or multiple lab locations. Test results are displayed in the form of histograms and scatter plots. The Moxi Flow<sup>TM</sup> can store up to 16Mb of data and, if desired, the data may be downloaded to a PC or Mac via USB connectivity.

*The system is intended for Research Use Only. Not for use in diagnostic procedures.* and has been tested with cell types that are representative of those commonly used. It is not intended for use in medical diagnostic procedures.

# **About the User Guide**

The *Moxi FlowTM User Guide* provides detailed information for operating, maintaining, and troubleshooting the Moxi Flow™ system.

The user guide does not include instructions for analyzing the provided/output flow cytometry standard (FCS) files offline.

Similarly, the user guide does not include information on preparing samples prior to running them in the Moxi Flow<sup>TM</sup>. For more information on this topic, please visit www.orflo.com.

# **Conventions Used in the User Guide**

**WARNING** Alerts you to a situation that may cause injury to the user.

Alerts you to a situation that may cause damage to the system, loss of data, or incorrect results.

**NOTE** Indicates additional related information that may be helpful to the user.

# **Safety Precautions**

The Moxi Flow™ has integrated safety features that are designed for the protection of the user. Use the Moxi Flow<sup>TM</sup> only as directed in this guide. Please review and understand the safety instructions below before operating the system.

# **General Safety**

**WARNING** To avoid the danger of electric shock:

- Prior to use, verify that the USB cable and USB charging adapter are plugged securely into a properly grounded AC power outlet. Verify that the connection between the USB cable and the instrument is secure and the AC power in your location is within the specifications for the instrument (see page 31).
- Do not immerse the instrument, USB cable, or USB power adapter in liquid or allow liquid to enter the instrument.
- Do not attempt to disassemble or service the Moxi Flow™. The instrument has no user serviceable parts. All service must be performed by ORFLO Technologies.

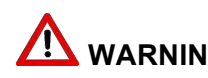

<sup>1</sup> WARNING To avoid the danger of fire or explosion, do not use the Moxi Flow<sup>™</sup> with flammable or explosive liquids.

# **Laser Safety**

- **WARNING** The Moxi Flow™ is a Class 1 laser product in accordance with IEC 60825-1:2014. The system contains a Class IIIb laser that operates at 532 nm with a maximum output power of 50 mW. Direct exposure to laser radiation is harmful. The following guidelines should be followed to avoid exposure:
	- An interlock on the upper door prevents the laser from operating when the door is open. Do not attempt to defeat the interlock and run a test with the door open.
	- Do not operate the Moxi Flow<sup>TM</sup> if there is any damage to the instrument's enclosure.
	- The laser in the instrument is not adjustable or serviceable. Attempts to adjust or service the laser may result in hazardous radiation exposure.

# **Biological Safety**

**WARNING** Biological samples have the potential to transmit harmful or fatal disease. The following guidelines should be followed to minimize the risk of exposure to biohazardous materials.

- Handle all biological samples as if they are capable of transmitting harmful infections.
- Wear appropriate personal protective equipment (PPE) including clothing, eyewear, and gloves.
- Do not pipette by mouth.
- Dispose of biological waste in accordance with all applicable local, state, and federal regulations.

# **Moxi FlowTM System Overview**

The Moxi Flow™ Kit includes the Moxi Flow™ instrument, USB Cable, Power Adapter (US, UK, and EU versions only), User Guide and one pack of 25 Cassettes.

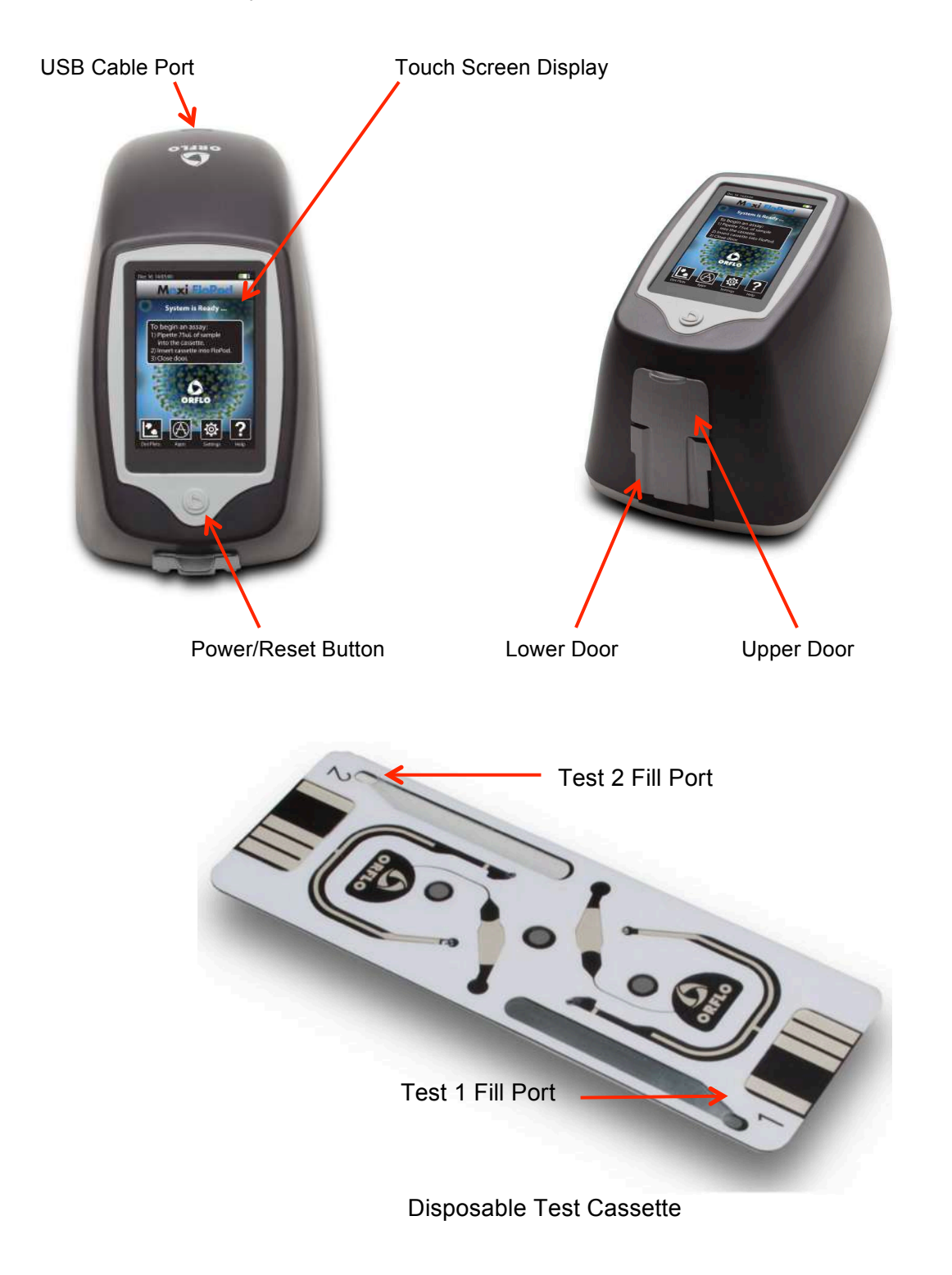

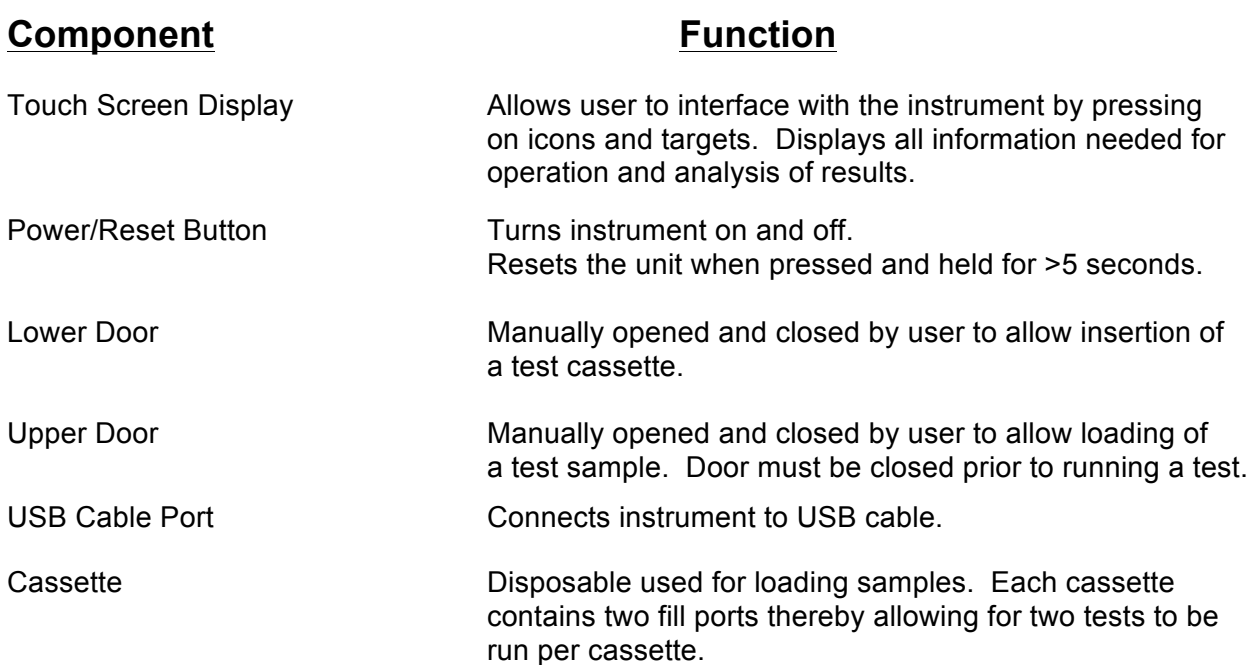

# **Moxi FlowTM Accessories**

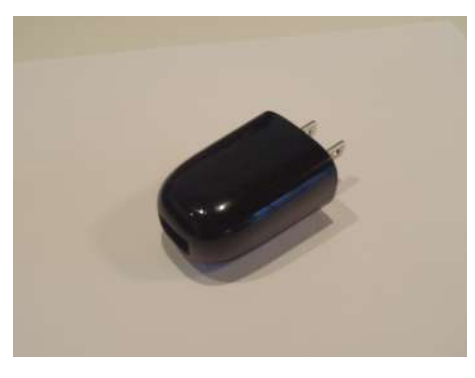

Power Adapter (US style) Power Adapter (EU style)

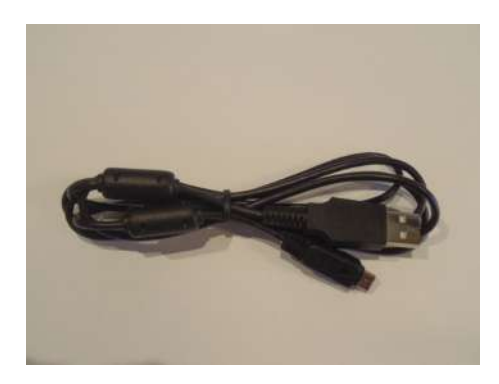

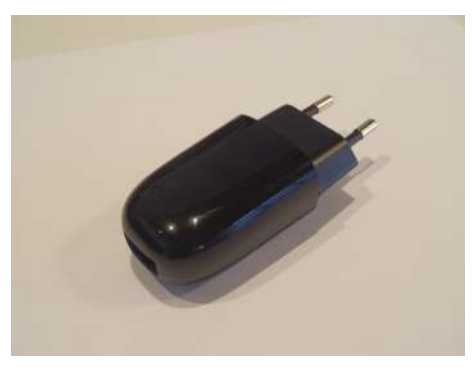

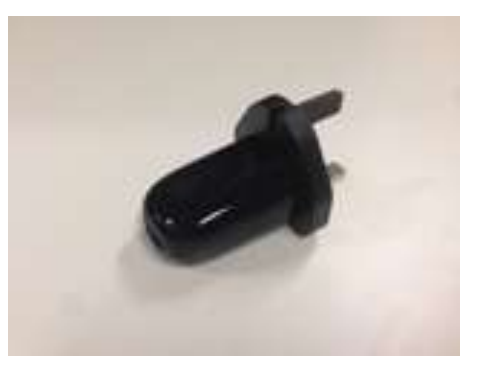

USB Cable **Power Adapter (UK Style)** 

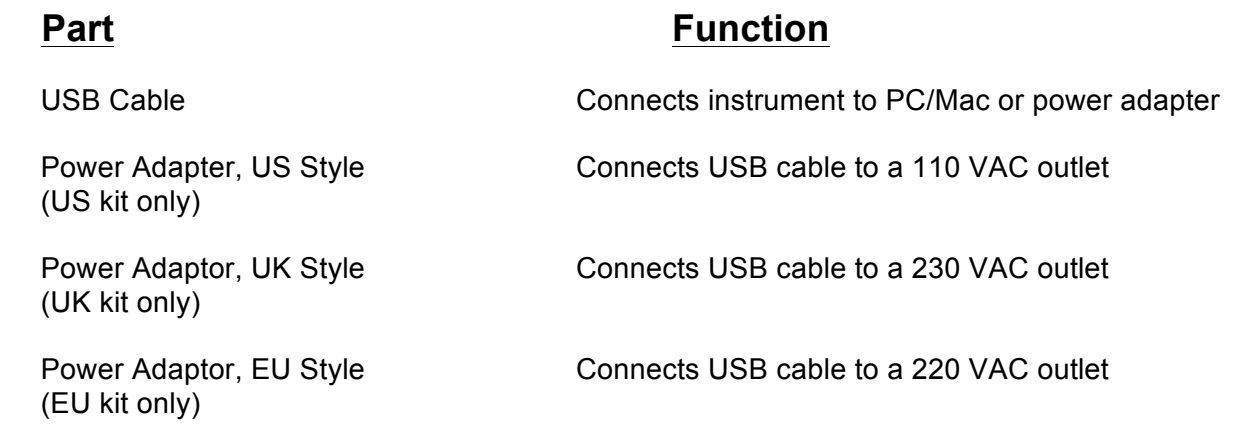

# **Getting Started**

The Moxi Flow<sup>TM</sup> is shipped in a condition ready for initial use. To begin, plug the USB Cable into the instrument at one end (mini-USB). Plug the opposite end of the USB Cable (standard USB) into the Power Adapter. Plug the Power Adapter into an AC outlet that matches the rating of the Power Adapter.

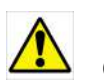

- **CAUTION** Use only an Orflo supplied USB Cable and Power Adapter. Use of other products may result in inaccurate test results or damage to the instrument.
- **NOTE** Tests should only be performed with the instrument powered by an AC source. Although the instrument has an internal, rechargeable battery, Orflo strongly recommends that tests not be run on battery power alone.

# **General Guidelines**

The Moxi Flow™ system is used with Moxi Type MF-M and Type MF-S Cassettes. Refer to the Specifications section for information on the operating size and concentration ranges for the system.

The sample volume for a test should be 75  $\mu$ L.

Cells should be suspended in 0.9% salt solution (e.g. PBS or equivalent) to ensure proper conductivity for unit operation and to ensure proper particle sizing. Water, hypotonic, or hypertonic solutions are **not** acceptable diluents.

Cells need to be prepared as single-cell suspensions. Clusters/aggregates should be broken apart with mechanical trituration and/or protease dissociation (e.g., Accutase - MXA020)

As the Moxi Flow™ uses a 532nm laser with a 590/40nm detection filter, dye/fluorophore

selection should be based accordingly (e.g. R-PE, PI, Suncoast Yellow). For assays other than the "Open Flow Cytometry," Orflo approved kits/reagents are strongly recommended.

# **Materials Required**

- Cell or bead sample (diluted and dissociated, if necessary); 75 µL minimum.
- MF-S or MF-M cassette
- Pipette and appropriately sized pipette tips
- Cell staining/labeling reagents (test specific)

# **Using the Moxi FlowTM**

# **Home (Start) Screen**

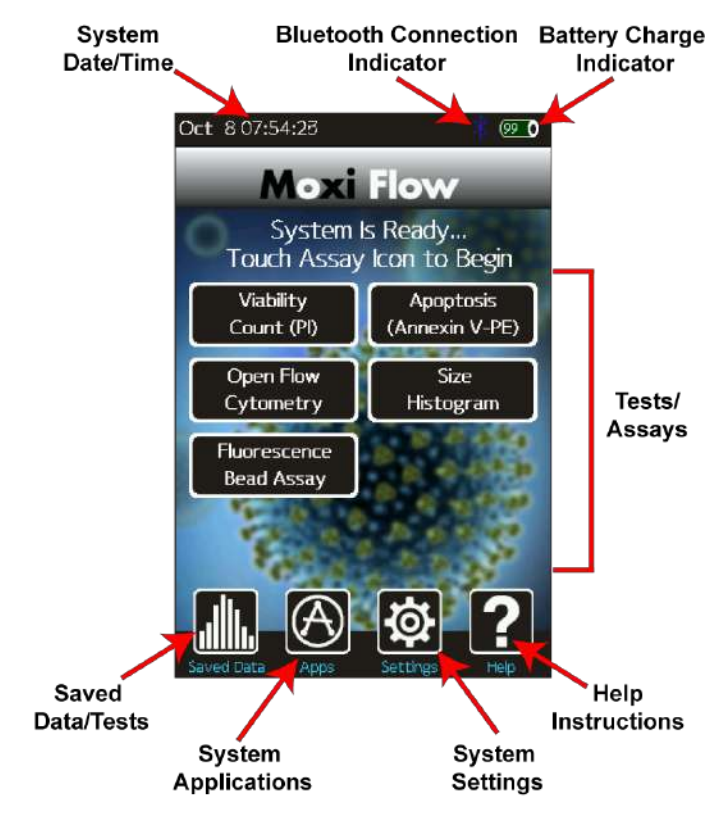

### **Settings**

Press the Power Button to turn on the instrument. Set the date and time by pressing the Settings icon on the main menu of the Moxi Flow<sup>™</sup>. Then use the arrow keys and follow the instructions displayed on the screen.

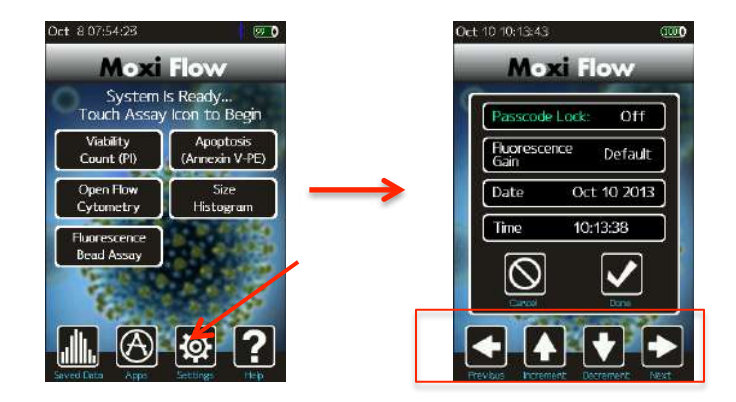

### **Passcode Lock**

The Moxi Flow™ can be setup to require a password login to use the unit and access the units data. To set the Password lock, use the left and right arrows on the **Settings** screen to highlight the "Passcode Lock" field. Use the up or down arrows to change the "Passcode Lock" field value to "On" and select **Done**. The system will present a keyboard to enter the four digit numeric passcode. On entering the passcode, the user will be required to "Re-enter Passcode" to prevent accidental entry of a wrong code. Upon successful re-entry of the passcode, the system will display a "lock enabled" message. The system will now require a passcode for access on initial startup and after entering sleep mode. *Note: In order to turn the Passcode Lock off, the user will be required to enter the correct passcode.*

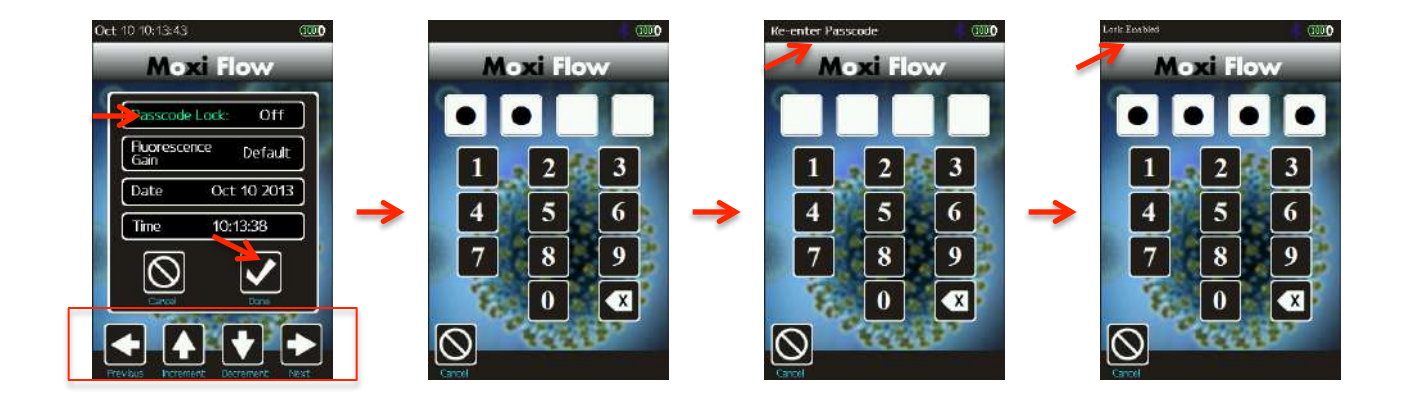

#### **Fluorescence Gain**

The "Fluorescence Gain" field sets the level of fluorescence gain for the "Open Flow Cytometry" only. Four possible values (*Low, Default, Medium, High*) can be entered here and will seed the value of the dropdown list on the "Open Flow Cytometry" start screen. Note: the user can also make a one-time (per-test) change to the fluorescent gain value of the "Open Flow Cytometry" by touching the value on the test start screen as described in Step 3 of the "Analyzing a Sample" | "Running a Test" section.

### **Analyzing a Sample**

### **Sample Preparation Considerations**

There are four key considerations for preparing a sample for analysis with the Moxi Flow:

- 1. *Solution Conductivity* Cells must be suspended in 0.9% salt solution (e.g. PBS or equivalent) for proper particle sizing and test function. Deviations of ~50% can be tolerated without sacrificing count performance. However, the reported particle diameter will vary accordingly (~ linear correlation b/w percent increase in measured volume and percent in solution impedance)
- 2. *Particle Size and Concentration* Tests must be run within the size and concentration range specifications of the cassette being used. For Type MF-M cassettes, a dilution of 1:5 to 1:20 is recommended for most mammalian cell lines, but the appropriate dilution will depend on cell type and seeding density. Type MF-S cassettes will typically require NO to 1:5 dilution depending on cell type and seeding density. :
	- a. MF-S Cassettes:
		- i. Size Range: 3-16um effective diameter (14 2144fL volume)
		- ii. Concentration range: 1e4 1.75e6 total particles/ml
	- b. MF-M Cassettes:
		- i. Size Range: 4-22um effective diameter (34 5575fL volume)
		- ii. Concentration range: 1e4 7.5e5 total particles/ml
- 3. *Single Cell Suspensions* While the Moxi Flow™ cassette does have a pre-filter for removing the sporadic larger particles, cell samples should be prepared as single cell suspensions to avoid clogging of cassettes. Clusters/aggregates can be broken apart with mechanical trituration and/or protease dissociation (e.g. Accutase – MXA020).
- 4. *Fluorescent Labeling/Stains* The Moxi Flow™ uses a 532nm laser for excitation with a 590/40nm detection filter. Dye selection should be based accordingly (e.g. R-PE, PI, Suncoast Yellow). For assays other than the "Open Flow Cytometry," Orflo approved kits/reagents, and associated preparation protocols, are strongly recommended (www.ORFLO.com)

### **Running a Test**

1. Please follow sample preparation guidelines above ("Sample Preparation Considerations") in preparing the sample. Note: The minimum volume required for a test is 75 µL.

2. Turn the instrument on by pressing the power button and the **Home** screen will be displayed. Select a test type by pressing one of the icons displayed on the screen.

**NOTE:** The instrument must be plugged in to an AC source to run a test. Tests should not be run on battery power alone.

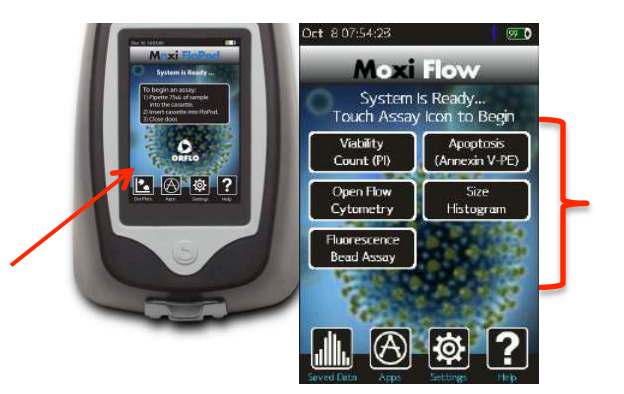

3. Basic test instructions are presented for all tests (example for "Viability Test" shown to the left below). For the "Open Flow Cytometry" test, the additional option of setting the "Fluorescence Gain" is presented (image below/right). Touch the gray box (red arrow in image) to change this gain. Four options, in order of increasing gain for the fluorescence signal output, are possible: *Low, Default, Medium, High*. The initial value populated in this field is determined by the global "Fluorescence Gain" setting that can be set from the **Settings** icon off of the **Home** Screen.

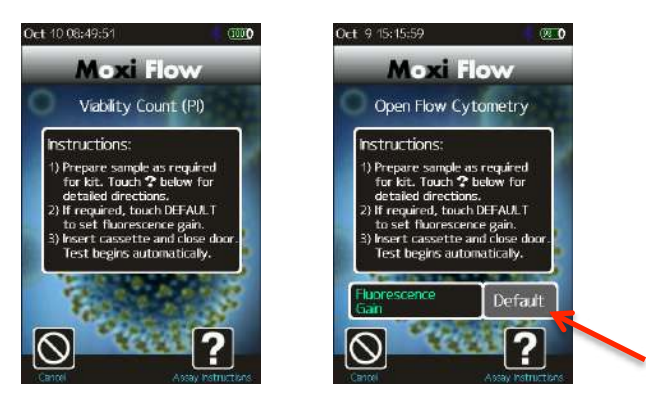

*4.* Open the Upper and Lower Doors. Slide a test cassette into the tray and close both Doors. The Moxi Flow<sup>™</sup> will automatically perform a calibration step (all tests except "Size Histogram") as outlined below. The automated sequence aligns the laser to the cassette flow cell ("System Calibration"), and prompts the user to open the OUTER door *Note: System status messages are displayed in the black bar at the top of the screen.*

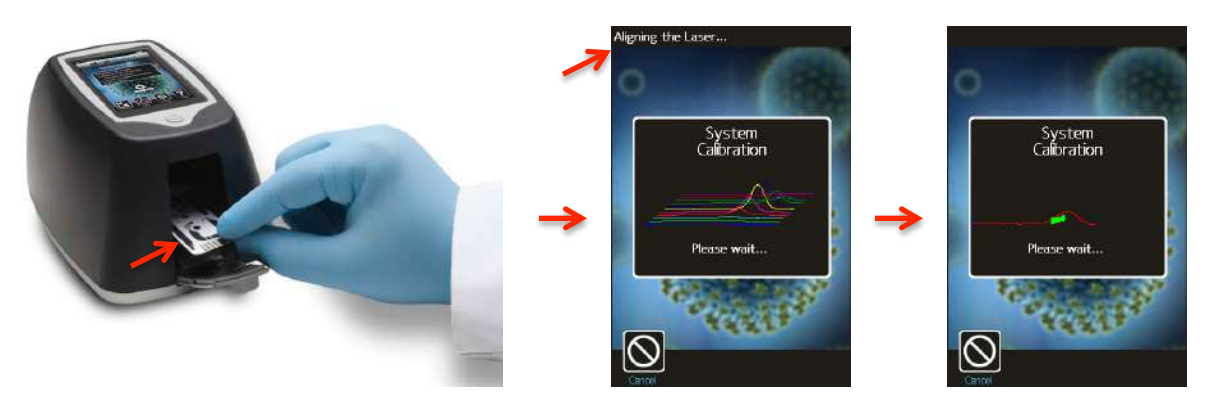

*5.* System messages at the top of the screen prompt the user to Open the Upper Door and pipette a 75 µL sample into the fill port of the cassette (either test 1 or test 2, depending on which end of the cassette was inserted into the instrument) and close the Upper Door. The current disk usage space is also indicated at the bottom right of the screen at this point. *Note: The system provides the user a 60 second window to complete each step (opening the outer door, loading the sample, waiting for the fluid to reach the start electrode). If the time limit for any of the steps is exceeded, the test will automatically cancel and the user will be returned to the Home screen*

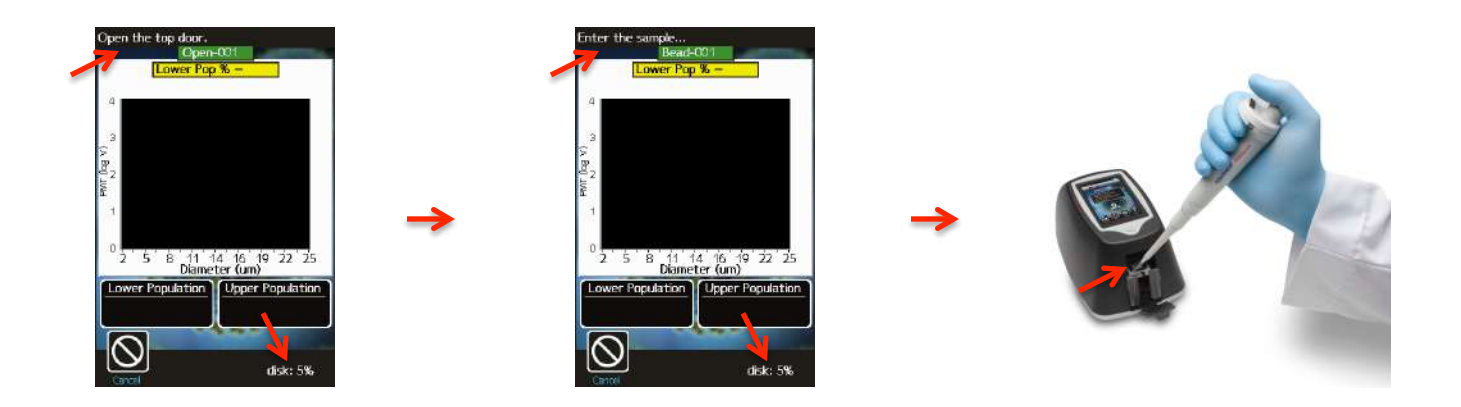

6. The Moxi Flow<sup>TM</sup> will begin the test. While the system waits for sample/fluid detection an "Analyzing…" message is indicated in top left of the screen a countdown until the test is auto-cancelled (auto cancel occurs after 60 seconds if no fluid is detected). Once the fluid is detected, the system message changes to "Counting…" and the results are dynamically populated on the scatter/dot plot. Results for most samples will be complete in approximately 10 seconds but may be longer for higher concentration, sticky, or aggregated samples.

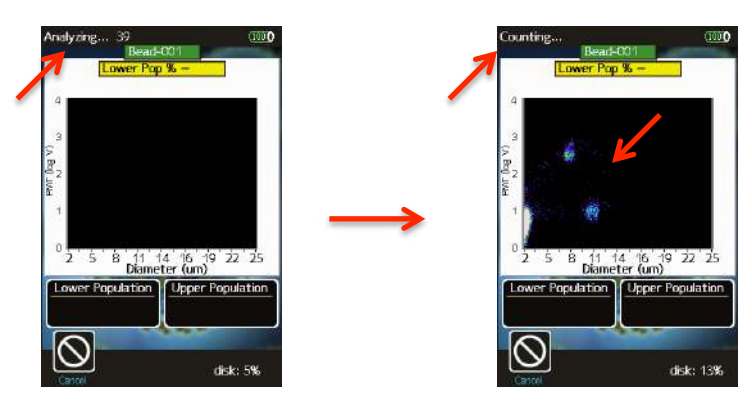

# **Test Screen Output**

The Moxi Flow™ test output screen components are fully labeled in the images below for both the scatter/dot plot output and the size histogram output. More detailed workflow instructions for each function are outlined in the "Managing the Data" section below.

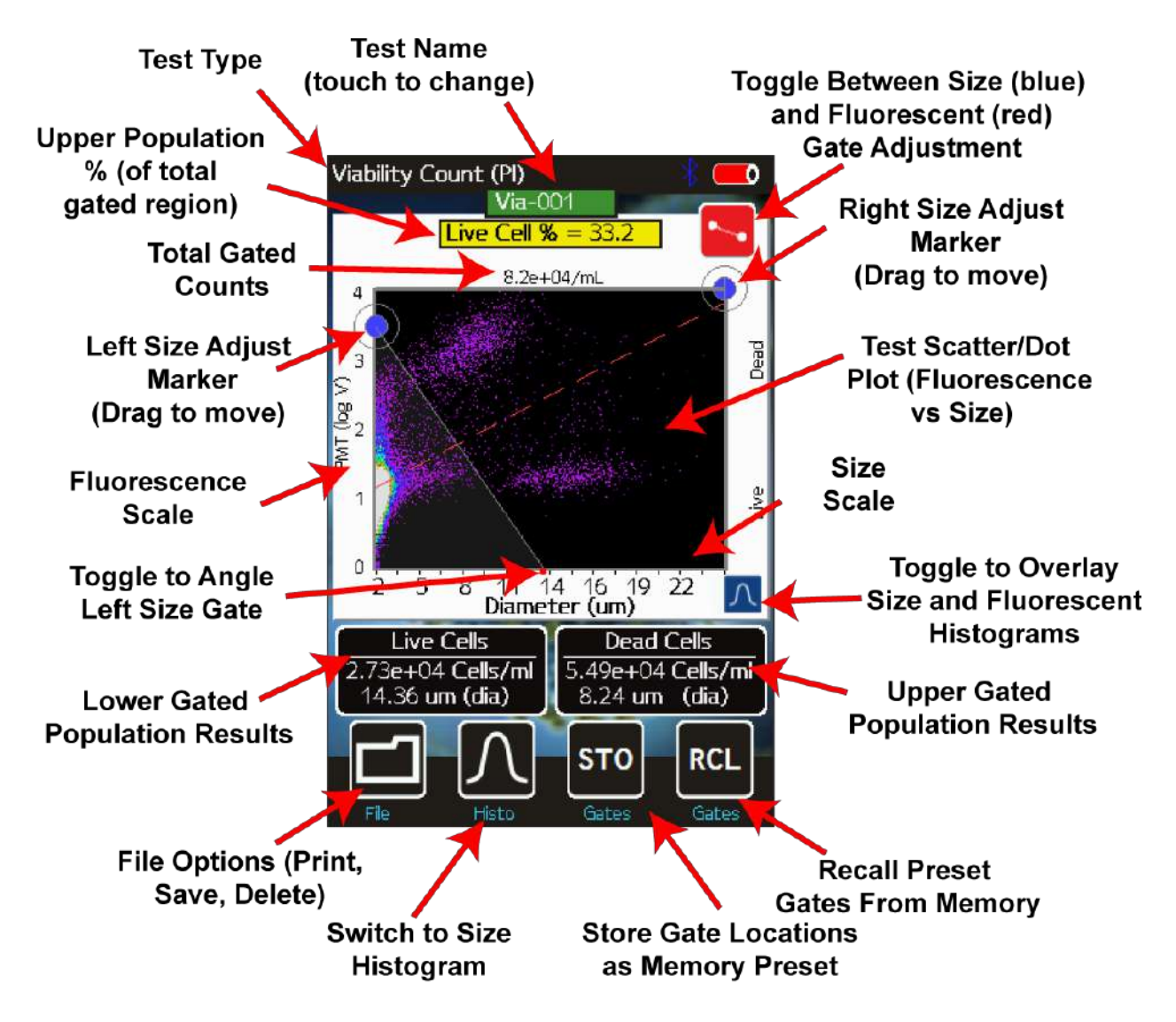

### **Scatter/Dot Plot Output**

**Histogram Output**

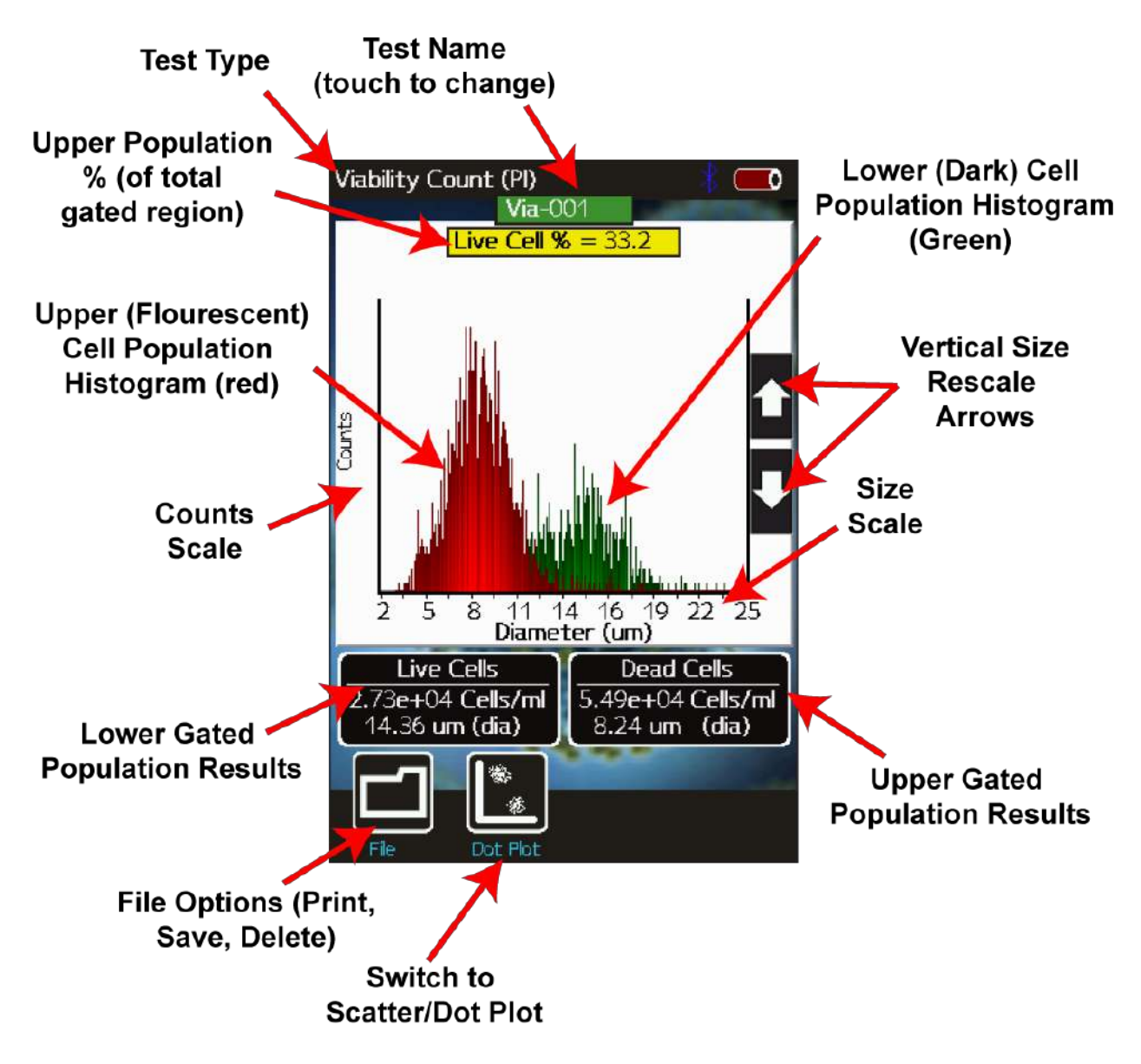

# **Managing the Data**

Test results are presented to the user immediately following a test in the form of a scatter (dot) plot (below/left) for fluorescent tests or as a size-only histogram (bottom/right, "Size Histogram" test only).

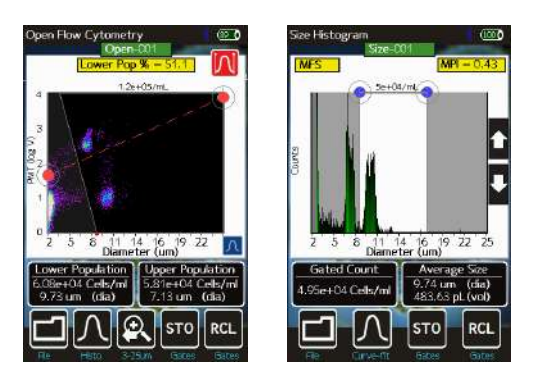

Saved tests can be accessed by selecting the **Saved Data** icon off of the **Home** screen (Image below left). Once selected, the user is presented with a list of saved test thumbnails (image below right), ordered by test date/time. *Note: the disk usage percentage is indicated in the upper right corner of this screen*. Selecting a thumbnail opens that test for editing, identical to the post-test editing, with the exception that the size (x) axis rescale and noise gating capabilities are no longer available.

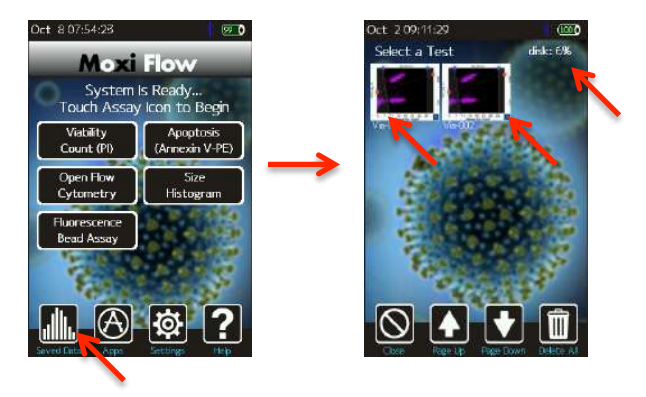

### **General Recommended Post-Test Workflow**

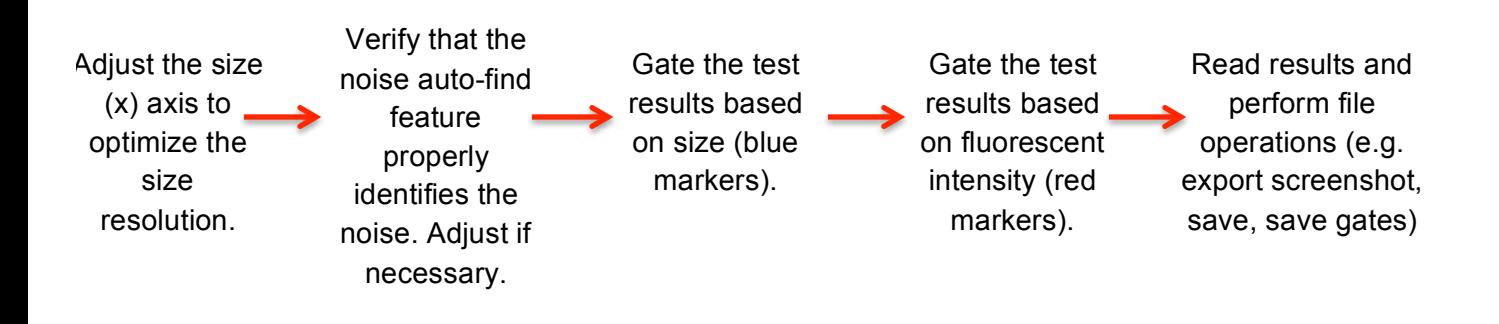

#### **Re-scaling the x axis (size range)**

Upon completion of a test (but prior to saving the test), the x-axis scale can be adjusted. This is accomplished by selecting the re-scale button below the scatter plot (magnifying glass with arrow, see image sequence for an MF-S cassette below). With each button press, the text under the button changes to indicate the scale range that will be displayed on the next button push. The possible size scale ranges are:

- MF-S Cassettes: **2-25 µm**, **2-17 µm** and **2-9 µm**.
- MF-M Cassettes: **3-33 µm**, **3-25 µm**, **3-17 µm**, and **3-9 µm**

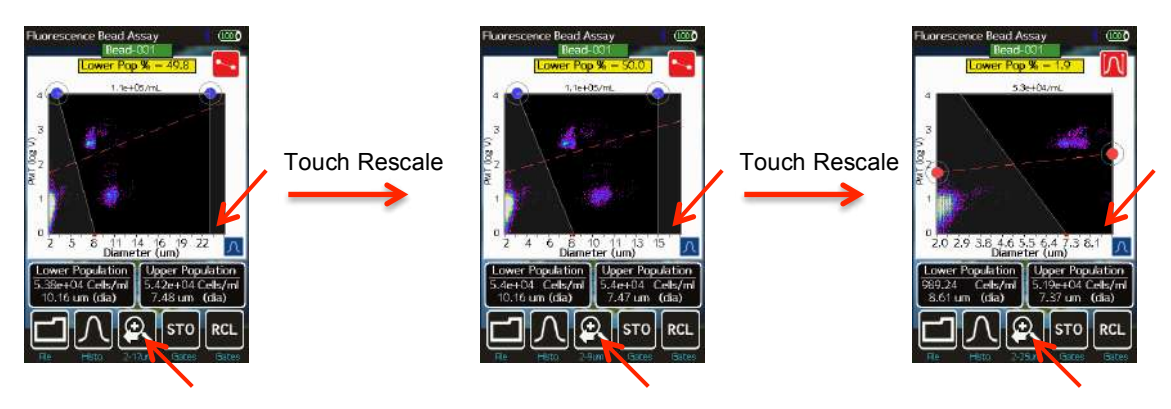

Rescaling the axis results in reprocessing of the raw data to ensure that resolution is not lost during the rescale process (1000 histogram bins). This allows (and is recommended for) users to achieve finer resolution of smaller particle populations and potentially increased separation between particle sub-populations. *However, once a test has been saved, rescaling the xaxis is not a possibility.* 

### **Removing the noise region**

The Moxi Flow automatically identifies the noise region and removes it. To manually adjust the noise gate, press the red gate button at the top right of the screen and toggle until the yellow noise gate appears (see left image below). The yellow noise marker can then be dragged around the noise region. *Once the test has been saved, the noise region is permanently removed and the noise gate cannot be re-adjusted.*

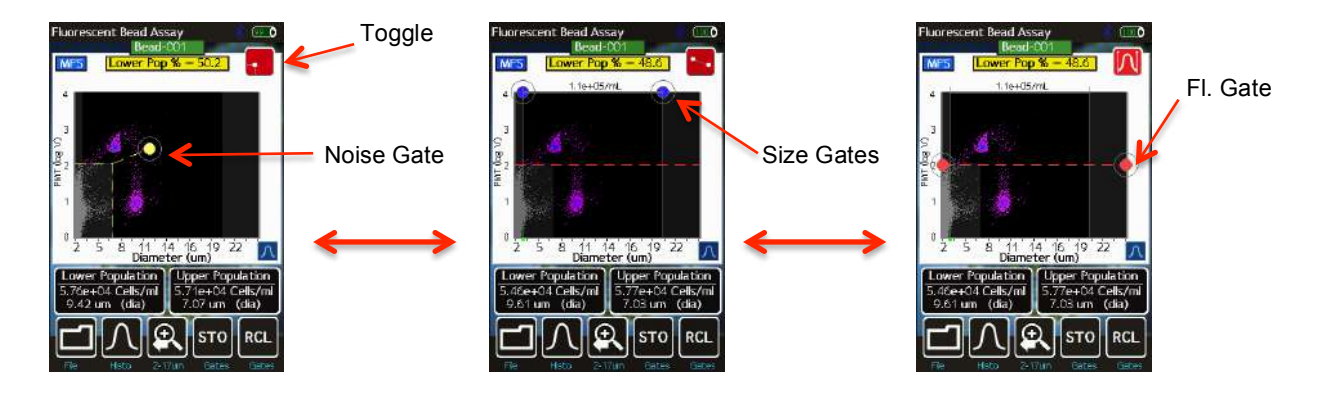

#### **Gating the data**

#### **Size Gating of Scatter (Dot) Plots**

The results of all fluorescent tests (all tests except for the "Size Histogram" test) are initially displayed as scatter plots with the size (blue) gates enabled (see image below, left). Gates can be adjusted by dragging the blue markers around the edges of the scatter plot (left image below). Touching the marker at the base of the left gate toggles the marker from green (unlocked, left image below) to red (locked, middle image below). Touching the marker again will switch it back to the prior state. Moving the left cursor with base unlocked (green) results in the base moving synchronously/equivalently with the top left cursor (gate line is forced to be vertical). Moving the left cursor with the base marker locked (red) anchors the base point allowing the user to pivot the top point around it. This top cursor can even be dragged around the left edge of the scatter plot if needed (right image below). Events to the left of the left size gate and to the right of the right size gate are not included in the count totals or population percentages (e.g. Live Cell %). The total particle count in the size-gated region is displayed above the scatter plot, between the blue gating markers.

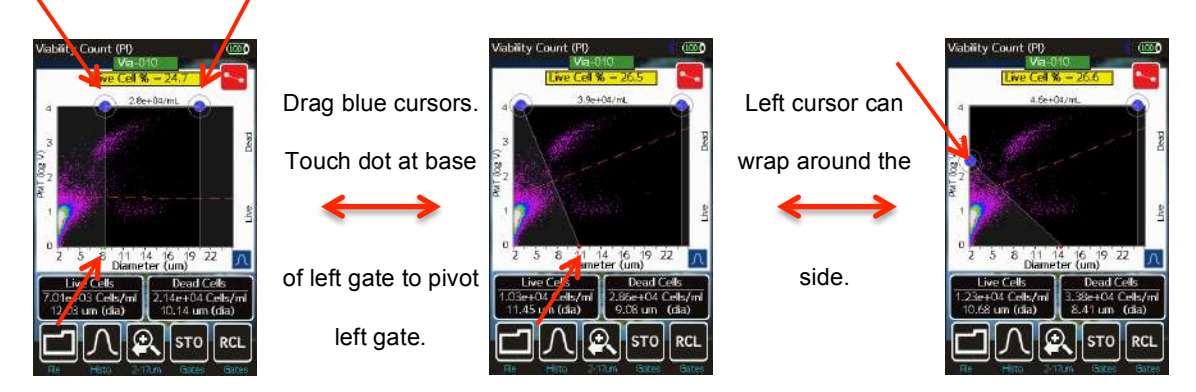

### *Fluorescent Gating of Scatter (Dot) Plots*

To adjust the fluorescent (red) gate, the user can press the red gate toggle button at the top right of the screen (see red arrow on the image to the left below). Touching this button enables the red touch markers on the fluorescent gate line and disables the blue size gating markers (see the image on the right below). Using that red gate toggle button, the user can switch back and forth between size and fluorescent gating modes.

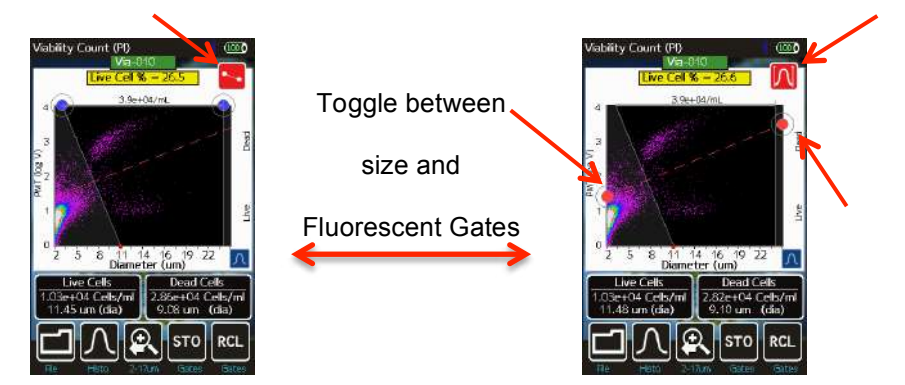

Information pertinent to the population above the fluorescent (red) gate and between the size

(blue) gates is displayed in the black box on the bottom left (e.g. "Live Cells"). Information pertinent to the population below the fluorescent (red) gate and between the size (blue) gates is displayed in the black box on the bottom right of the scatter plot (e.g. "Dead Cells"). Total particle counts in the size-gated region are displayed above the scatter plot.

#### **Store and Recall of Gate Settings**

By default, the Moxi Flow™ gates are "sticky" meaning that each new test defaults to the gate settings (size and fluorescence) of the prior test. The Moxi Flow™ also allows the user to store up to five gate locations in memory for recall. A given set of gate settings can be saved by hitting the **STO** button. Doing so brings up a list of five memory locations (numbered zero through four, see images below). Memory locations that are already occupied are shown in red, empty locations are shown in black. Touching either red or black locations will result in that location being overwritten by the current fluorescent and size gate settings.

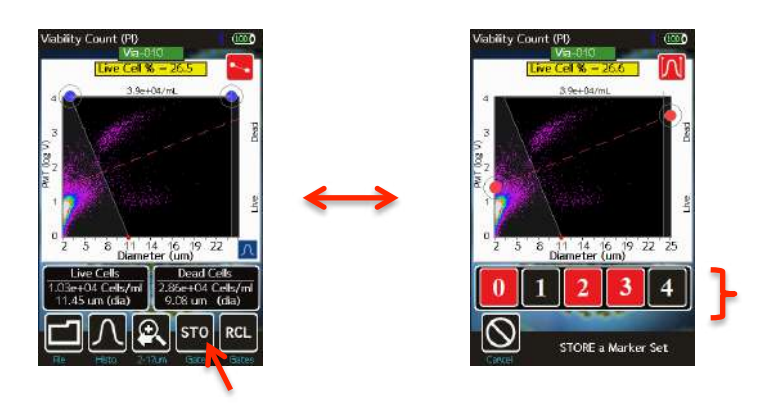

Gates can later be recalled at any point (after a test or for a saved test) by selecting the **RCL** button. Available memory bank locations are listed in green (see image below). Selecting one of the buttons will automatically apply the gate parameters that were saved at that current location.

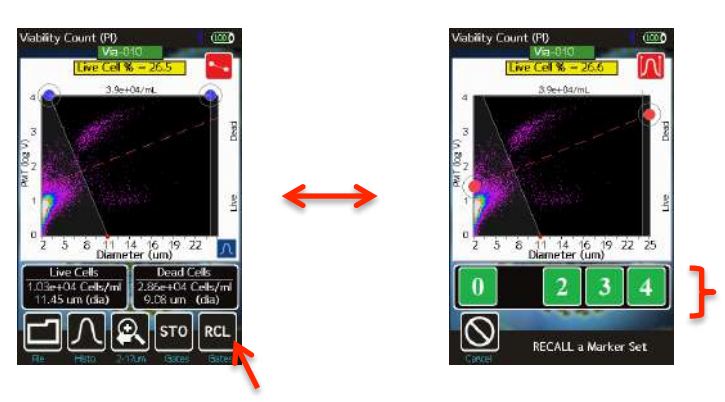

### *"Size Histogram" Assay - Gating and Curve Fit*

Counts for the "Size histogram" can be obtained by moving the blue gating markers to define the size region for the counts (image below/left). Alternatively, the user can select "Curve Fit" mode by pressing the **Curve-Fit** button. In this mode, the system attempts to automatically identify the largest, relevant particle population and fit the population with a Gaussian. *Note: An underlying assumption of this method of particle counting is that the cell population is monodisperse. This approach is not intended to provide counts for polydisperse samples such as primary cell harvests (e.g. PBMC's)*. The system will display the curve-fit of the single-cell Gaussian as a red envelope/line over the histogram. It is important to note that the displayed fit is meant for illustrative purposes. The underlying algorithm automatically accounts for histogram counts that are greater or less than the red envelope as well as any counts to the right of (larger than) the drawn Gaussian.

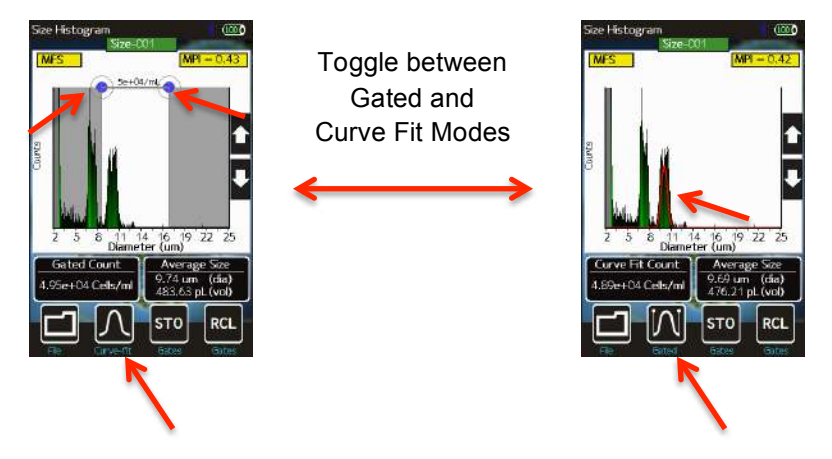

The Counts (y axis) scale can be adjusted using the white (black box background) arrows on the right side of the histogram. For low concentration cell samples, it is important to decrease the counts scale (up arrow) in order to properly view and gate the population.

As the lower display scale (2µm for MF-S and 3µm for MF-M) is lower than the lower size detection limit of the system/cassettes, some inherent system noise is inevitably present. To help identify this noise, the counts in this region are automatically grayed out by the system.

In size-only mode, an MPI value is also provided in the yellow box at the top right of the display. This value is a measure of the purity of the sample by providing a ratio of the Curve Fit or Gated population to the total particle population (not including the automatically grayed out noise region). This metric has shown utility in tracking culture health by highlighting increases in small particle components that inevitably result from cell necrosis or microbial growth.

### *Viewing Histograms for Fluorescent Tests*

Fluorescent and Size histograms overlays on the scatter/dot plot can be toggled on and off by pressing the blue histogram button at the bottom right of the scatter plot (see image to right). With histogram overlays turned on, the fluorescent histogram appears as a blue histogram with a base on the left (fluorescent) axis. The size histogram is displayed as a red histogram with a base on the bottom (size) axis. The histograms can be rescaled by swiping your finger in the appropriate direction: Up-down for the size histogram and left-right for the fluorescent histogram.

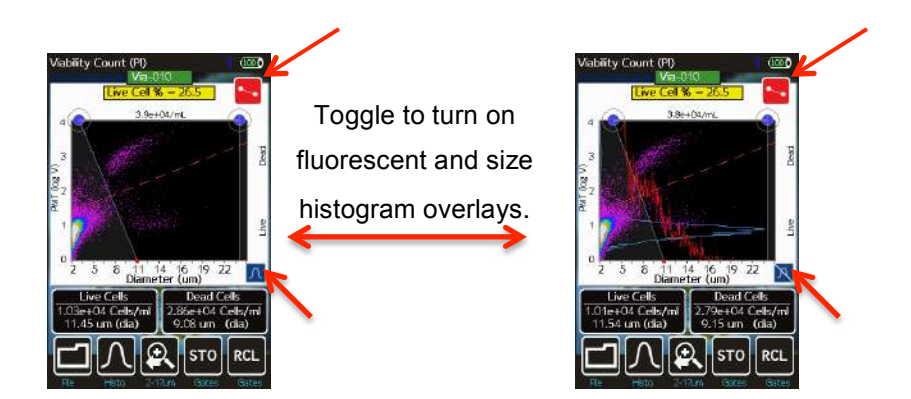

Once properly gated, a histogram representation of the data can also be displayed by touching the black "**Histo** button (indicated by a red arrow in the image below/left). All (and only the) data within the size gated region is displayed on the histogram with the events above the fluorescent (red marker) gate displayed in red and the events below the fluorescent gate displayed in green (e.g. for a Viability test, the red histogram are the dead cell counts and the green histogram are the live cell counts). Pressing the **Dot Plot** button returns the screen to the initial scatter (dot) plot data.

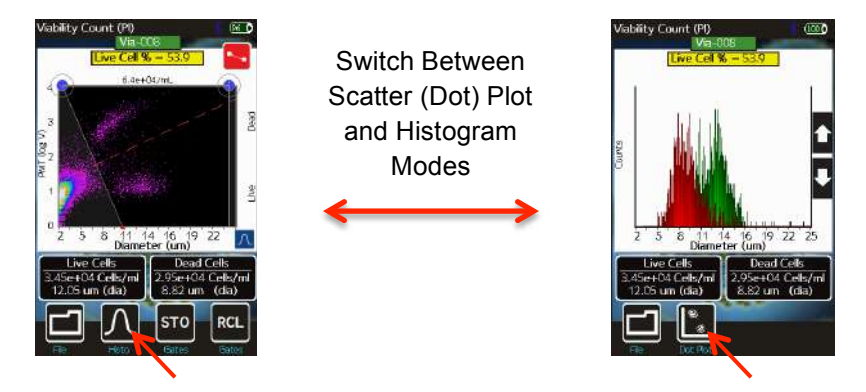

### *Count, Size, and Percentage Information*

The Moxi Flow™ provides particle concentration and precise sizing information for each gated region, total counts information, and fluorescent percentages for each test. Three example test output screens are shown below (left to right: Viability Count, Open Flow Cytometry, Size Histogram).

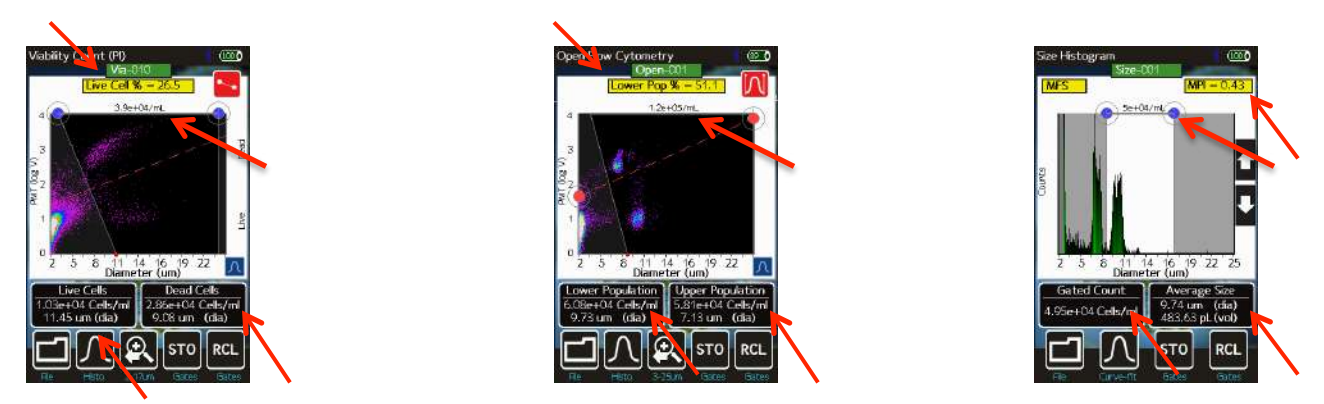

For the two fluorescent tests (shown above as scatter plots, left and middle plots), the results

are divided into upper and lower regions based on the fluorescent gating (red gates).

These regions are labeled appropriately for the tests:

- Live Cells and Dead Cells for the "Viability Assay"
- Apoptotic and Non-Apoptotic for the "Apoptosis Assay"
- Lower Population and Upper Population for the "Open Flow Cytometry" and "Fluorescence Bead Assay"

The particle concentration for each region, as well as the mean effective diameter for each region, is displayed in separate labeled black boxes beneath the data plot. *Note: This is an "effective" diameter that is based on a precise volumetric measurement (Coulter Principle) combined with a spherical assumption.* The total particle population within the size (blue) gates is displayed at the top of the data plot. The ratio of region of interest to the total size-gated population is displayed in the yellow box at the top of the data plot. For "Size Histogram" tests, the black boxes provide the gated particle concentration (left black box beneath the histogram, see right image on the bottom of page 19) and effective mean particle diameter and mean particle volumes (right black box beneath the histogram). For "Size Histogram" tests, an MPI value is also provided in the yellow box at the top right of the display. This value is a measure of the purity of the sample by providing a ratio of the Curve Fit or Gated population to the total particle population (not including the automatically grayed out noise region). This metric has shown utility in tracking culture health by highlighting increases in small particle components that inevitably result from cell necrosis or microbial growth.

# **File/Test Operations**

### **Test Naming and Renaming Tests**

By default, tests are named with an automated prefix based on the test type ("Via" for Viability Counts, "Open" for Open Flow Cytometry, "Bead" for Fluorescent Bead Assay, "Apop" for Apoptosis, and "Size" for Size Histogram). Files within test types are auto-enumerated by the system (e.g. "Via-001", "Via-002", …) with the lowest available number. Tests can be renamed at any point (immediately after the run or through editing a saved test) by touching the green test name box at the top of the scatter plot or histogram (see image below/left). The default name is presented and can be deleted by hitting the "Clear" key or successive "Backspace" keys. Capital letters can be achieved by hitting the "ABC" button. Symbols and special characters can be accessed by hitting the "ABC" button first, followed by the "?123" button. Select **Save** to assign the newly entered name to the test.

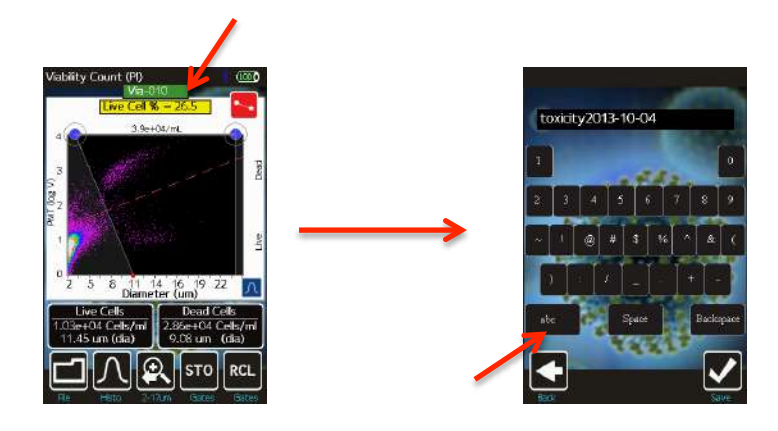

#### **Saving and Deleting Data/Tests**

Selecting the **File** button presents the user with the options to **Save** (immediately following a test or after changing gates on saved data. If saved data has been opened but not edited, this button will appear as **Done** instead), **Print** (see below), or **Delete** a test. Selecting Save results in the data being written out to the user disk in FCS 3.1 format for retrieval on a Mac/PC or for later retrieval from the **Saved Data** area (button off of the **Home** screen). After hitting **Save**, a status indicator percentage is listed in the upper left corner of the screen (see image below) to let the user know the status of the save procedure. Selecting **Delete** presents the user with a pop-up option of **Yes** or **No** to delete the test. Selecting **Yes** will remove any history of the test. Selecting **No** cancels the delete operation.

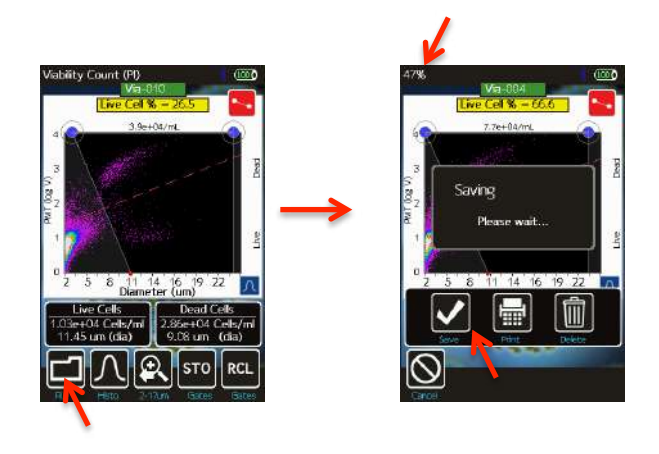

All saved tests can be deleted as a batch by selecting the **Delete All** button in the **Saved Data** area of the Moxi Flow.

### **Exporting Data Screenshots**

Exact data screenshots can be generated from the Moxi Flow™ by selecting **File** | **Print** | **Export Screenshot** (see above first image) from the test screen. Selecting this option will save a bitmap file named after the test with a .bmp extension (e.g. Via-001.bmp). *Note: Subsequent screenshot exports for the same test will overwrite any existing screenshot associated with that test.* The screenshot will be an exact pixel-by-pixel representation of the current screen display without the buttons at the bottom of the screen. These screenshots can then be copied to a computer following the instructions in the "Exporting Data" section of this User Guide.

# **Exporting Data – Connecting Via USB (USB on-the-go)**

Each saved Moxi Flow™ test is saved in the Flow Cytometry Standard (FCS) v3.1 format (International society for Advancement of Cytometry, http://isac-net.org) and can correspondingly be opened by any commercially available FCS v3.1 compatible software package (e.g. FlowJo 10.x). One FCS file is saved for each test and the files are named with the test name followed by a .fcs extension (e.g. Via-001.fcs). Quantitative fluorescence values (fluorescent assays) and size values (all tests) are saved within the file for each event. To access the files follow the instructions below:

- 1. Unplug the USB Cable from the Moxi Flow™ Power Adaptor.
- 2. Plug the wide end (standard USB connector) of the USB Cable into your computer's USB port.
- 3. Plug the small end (mini-USB connector) of the cable into the back of the Moxi Flow<sup>TM</sup>.
- 4. Make sure the Moxi Flow<sup>TM</sup> is powered on and wait for it to appear as a disk (or flash) drive in your computer's file system (Windows Explorer for PC's or Finder for Mac). Note: Upon power-up, the Moxi Flow<sup>™</sup> will display a notification on the **Home** screen that it is "Exporting files to disk". The Moxi Flow<sup>TM</sup> disk will be mounted to (appear as a drive on) the computer following completion of this file export process.
- 5. Open the Moxi Flow<sup>TM</sup> drive folder and copy the files to your computer (drag and drop or copy and paste)
- 6. When Complete, safe-eject the Moxi Flow™ drive from the computer.
	- a. Windows: Click on the "Safely Remove Hardware" icon  $\blacksquare$  in the system tray (bottom right of Windows taskbar). Select the option to eject the Moxi Flow™ device.
	- b. Mac: In the Mac Finder, click on the arrow to the right of the "MOXI-FLOW" external drive that corresponds to the Moxi Flow™.

# **Moxi FlowTM Help and System Information**

1. For help with operation of the Moxi Flow<sup>TM</sup> and for unit-specific system information, press the **Help** icon on the **Home** screen. Visual instructions for inserting a cassette will be presented. Det 8.07:54:28

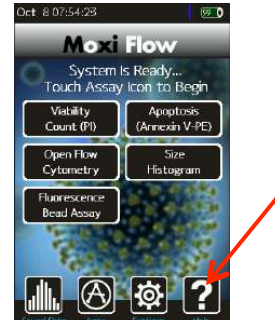

- 2. Press the **Next** icon to view the next visual instruction that demonstrates how to pipette a sample into the cassette.
- 3. Press the **Next** icon to proceed to the next instruction screen or press the **Previous** icon to return to the previous screen. The last screen of the help menu provides information on the version of the Moxi Flow™ OS being run on the unit, the build date, as well as the Bluetooth ID number (see image to the right). This information is required by Orflo Technical Support when assisting users with troubleshooting issues.
- 4. Press the **Done** icon to exit the help screens and return to the **Home** screen.

For additional help, see the **Troubleshooting** table (page 26).

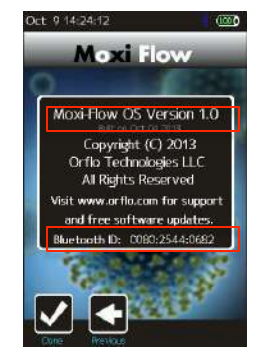

# **Instrument Firmware and Software Upgrades**

This User Guide describes OS version 2.04 of the Moxi Flow<sup>TM</sup> firmware. The firmware may be updated periodically. For information on the most up-to-date firmware, visit the ORFLO Technologies website at www.orflo.com. Register your instrument in order to receive notification about relevant firmware upgrades.

# **Updating Moxi FlowTM Firmware via USB**

The Moxi Flow™ firmware can be updated through a USB connection. For this method of update, the user must connect the Moxi Flow<sup>TM</sup> to the computer's USB port via the provided USB cable.

- 1. Download and extract the Moxi Flow™ Firmware update files (provided as a .zip file). Three files should be present on extraction/unzipping: MANIFEST.TXT, KERNEL.COF, and MOXIPROG.HEX. Note the location of the files for later use.
- 2. Turn off the Moxi Flow™ by pressing the power button.
- 3. Unplug the power adapter to expose the USB connector for the computer. Plug the Moxi Flow™ into the computer that has the downloaded firmware update files.
- 4. Next, the user needs to put the Moxi Flow<sup>™</sup> into a firmware update mode. This can be done in either of the following two ways:
	- a. With the unit powered off, quickly press the power/reset button five times (reminder: the unit needs to be in the off position to start this process). When successful, the white Moxi Flow $^{TM}$  screen will display with text under the Moxi Flow<sup>TM</sup> logo that indicates that the system has entered the "Moxi OS Loader" (see image to the right/top). If unsuccessful, turn the power off and retry.
	- b. From the **Apps** screen (off of the **Home** screen) press the **Loader** app icon
- 5. The Moxi Flow™ will show up as an external drive on the computer (on Mac use the Finder, on PC's use the Windows Explorer to see it).
- 6. Drag all three files (MANIFEST.TXT, KERNEL.COF, and MOXIPROG.HEX) onto the Moxi Flow™ drive. The Moxi Flow™ screen will update to show a "USB File Transfer" message with an "OK" button (see image right/bottom).
- 7. Touch the OK button to proceed. The unit will then load the new firmware (showing a blue status bar) and automatically power-off.
- 8. The firmware update is now complete. Unplug the unit from

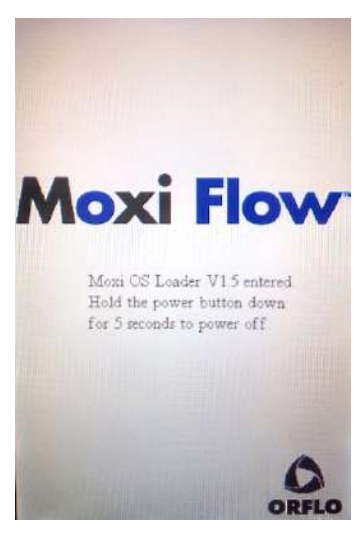

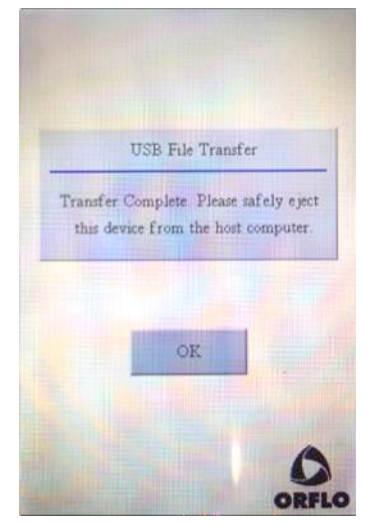

the computer and plug it back into the AC adapter. The unit has been updated and is now ready for use.

# **Moxi FlowTM Apps**

Moxi FlowTM applications can be entered from touching the **Apps** icon on the **Home** screen. Included applications in version 2.04 are:

- Clock
- Programmable timer (with sound notification)
- Loader Puts unit is Firmware/OS loader mode
- Off powers the unit off.

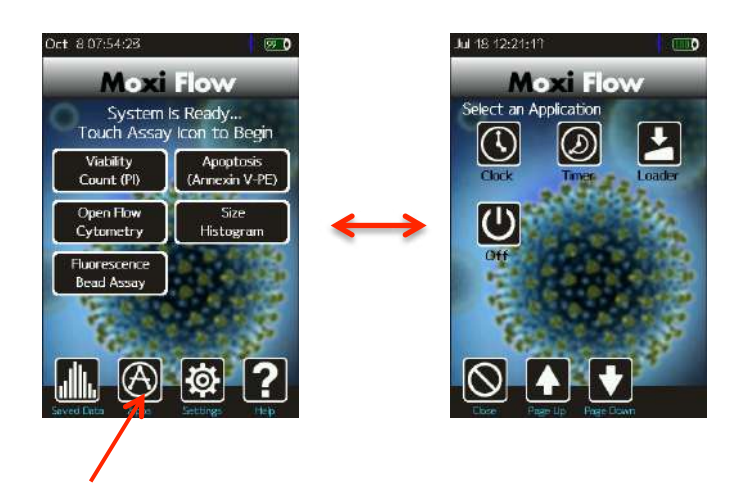

# **Troubleshooting**

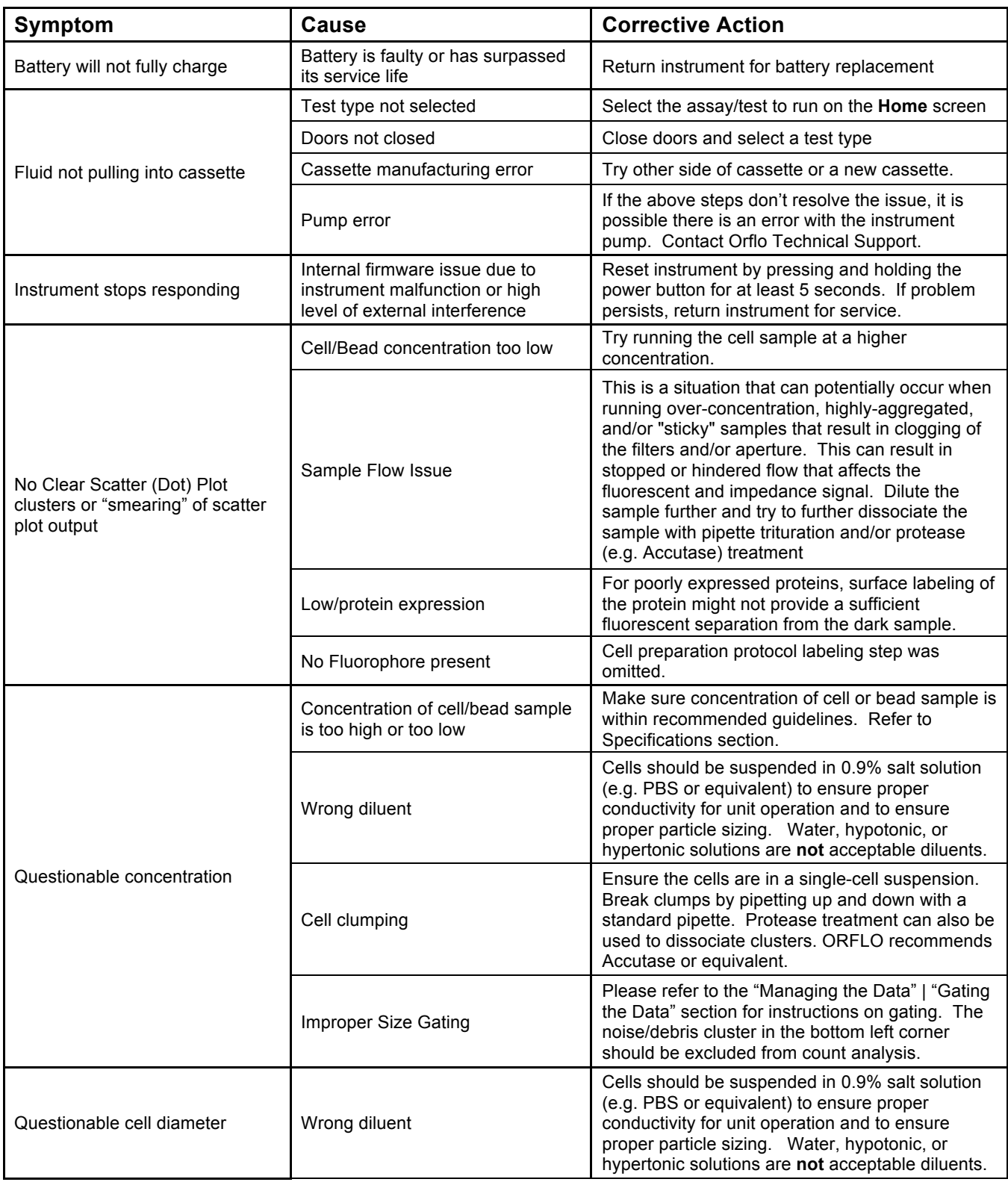

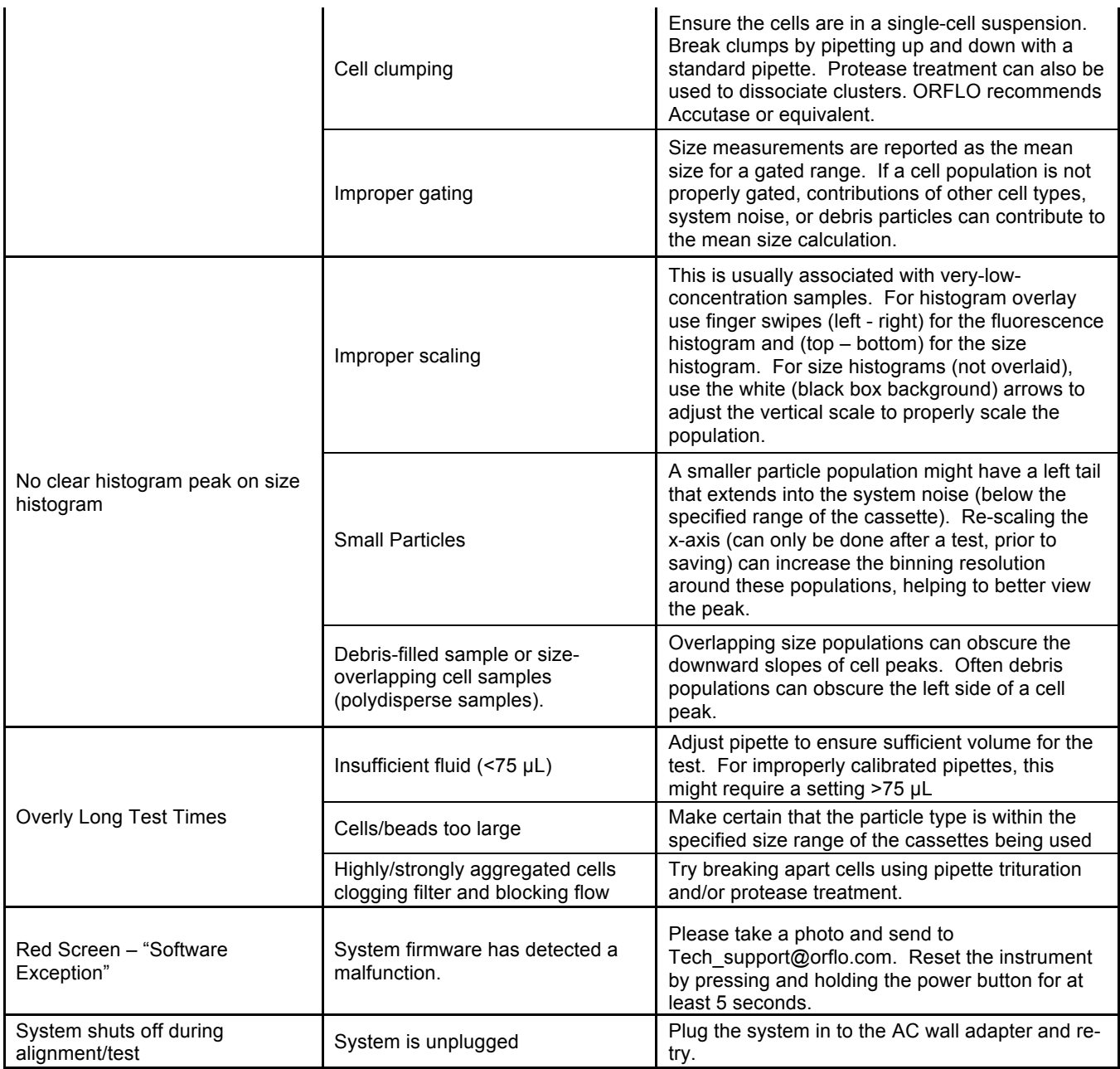

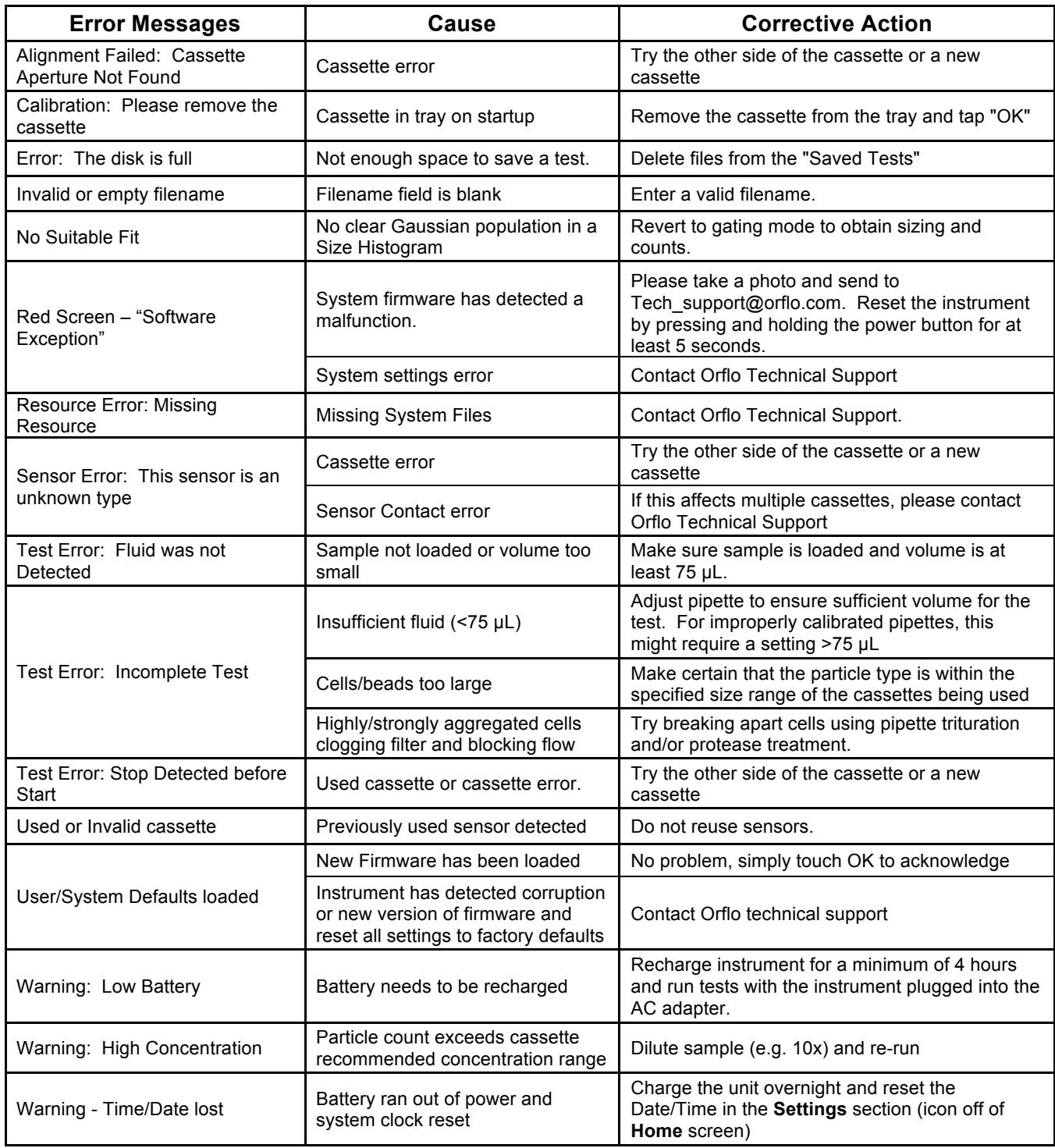

# **Maintenance and Storage**

### **Storage**

Store the Moxi Flow<sup>™</sup> and Moxi cassettes at room temperature in a dry environment. For best results, cassettes should be used within one year of purchase.

Avoid prolonged exposure to ultraviolet light as it may degrade the touch screen display or discolor the external surfaces of the instrument.

### **Charging the Battery**

The Moxi Flow<sup>TM</sup> contains a 3.7 V lithium ion battery that can be charged for approximately 500 cycles. The battery may be charged at any time in the discharge cycle and can be charged continuously without damage, using a PC/Mac computer or the power adapter. Attach the small connector of the USB cord to the Moxi Flow™ and the larger connector on the opposite end of the cord to a USB port on a computer or an Orflo power adapter. If using the power adapter, plug it into an AC outlet with an appropriate power rating. Charging time will vary but a complete charge is typically achieved in 4-8 hours. The charge indicator in the upper right hand corner of the display (see image to the right) will change from flashing red to solid green when the battery is fully charged.

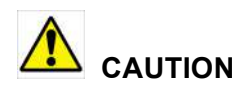

**CAUTION:** To prevent battery damage, use ONLY an Orflo supplied power adapter or the USB port of a computer.

The battery life is about 2 to 5 years depending on use. Lithium ion batteries discharge even if they are not in use. To prevent battery damage from self-discharge, charge the battery at least once every two months.

### **Cleaning/Sanitizing**

The Moxi Flow<sup>TM</sup> is **NOT** autoclavable. Extreme heat will damage the battery, touch screen display, and other electronic components.

The external surfaces of the Moxi Flow<sup>TM</sup> body and touch screen display can be sanitized by wiping with a soft, nonabrasive cloth moistened with 70% isopropyl alcohol (IPA) or 70% ethanol. Do not clean the instrument with any more aggressive solutions.

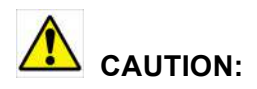

 **CAUTION:** When sanitizing, make certain that no liquid enters any internal cavities of the instrument. This could result in damage to the instrument.

### **Maintenance**

There is no routine maintenance required for the Moxi Flow™. In addition, there are no user serviceable parts. Instrument repairs must be carried out by authorized personnel only.

# **Ordering Information**

This section lists catalog numbers for the Moxi Flow™ and related products. You can purchase Orflo products through a regional distributor or on-line at www.orflo.com. See the Technical Assistance section for information about contacting Orflo.

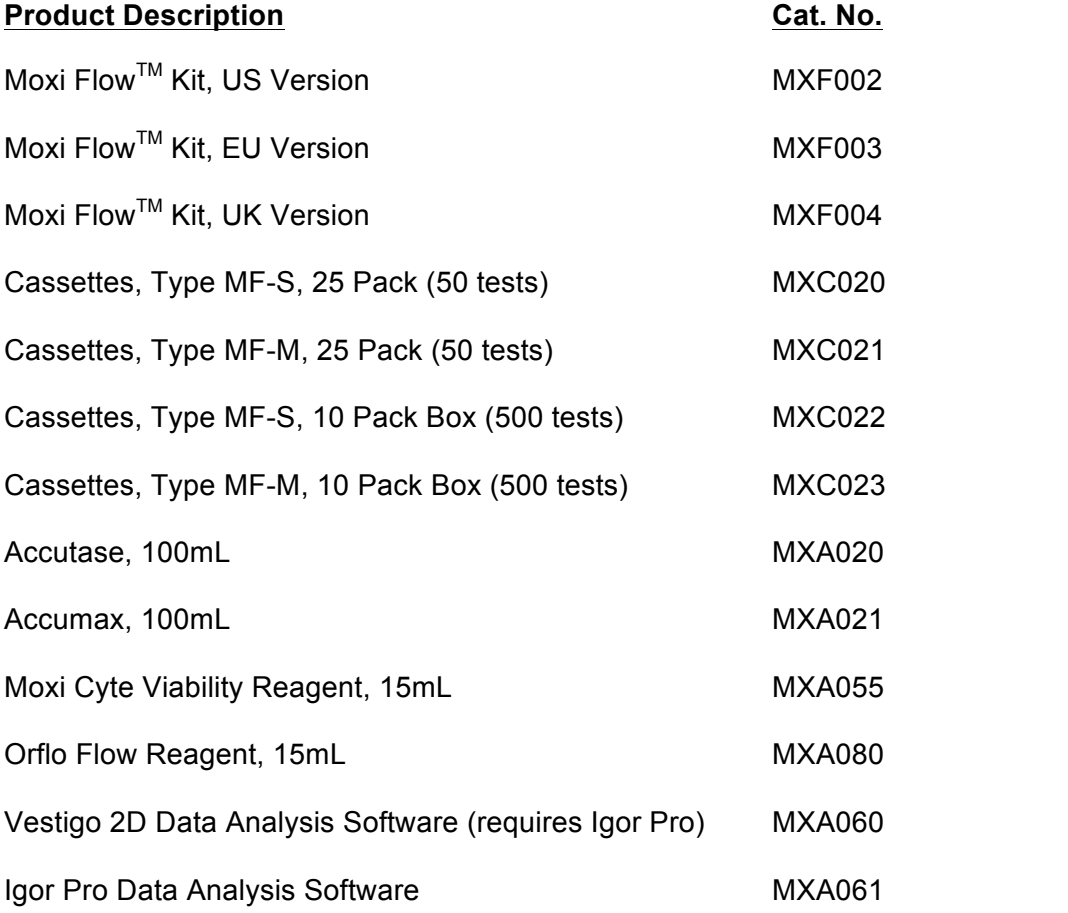

# **Specifications for the Moxi FlowTM**

#### **System Performance**

Detection Channels: 2 (1 color, 1 size) Laser Wavelength: 532 nm Number of PMT's: 1 Optical Detection Range: 590/40 nm (e.g. R-PE) Resolution: 1000 histogram bins Connectivity: USB on-the-go Data Output Format: FCS 3.1

Particle Size Detection: Impedimetric (Coulter Principle) Display: 480 x 320 color touchscreen Data Storage: 16Mb (full histograms and scatter plot data) Available Tests: Viability, Apoptosis, Open Flow Cytometry, Fluorsecent Bead Assay, Size Histogram Open Platform? Yes, Open Flow Cytometry Assay (requires R-PE reporter)

### **Cassette Performance Type MF-S Type MF-M**

Preferred Sample Type: Beads and Cells Larger Cells Diameter Size Range: 3 - 16 µm 4 – 22 µm Cell Volume Range: 14 – 2145 fL 34 – 5575 fL Measurement Time: ~10 seconds ~5 seconds Concentration: 1E4 – 1.75E6 cells/mL 1E4– 7.5E5 cells/mL Sample Volume: 75 µL 75 µL 75 µL

**Software Requires and FCS v3.1 compatible software** package (e.g. Vestigo 2D, FlowJo X) for viewing files off unit.

**Moxi Flow**™ **Firmware (OS)** Version 2.04

#### **Dimensions**

**Length:** 8.0 in. (20.3 cm) Width: 4.5 in. (11.4 cm) Height: 4.5 in. (11.4 cm) Weight: 2.75 lbs (1.25 kg)

### **Electrical Specifications**

(US, EU, and UK types) Output: 5 VDC, 1 A

Internal Battery: Rechargeable 3.7 V, 4500 mAh lithium ion AC Power Adapters: Input: 100-240 VAC (50/60 Hz), 0.2 A

### **Operating Environmental Conditions**

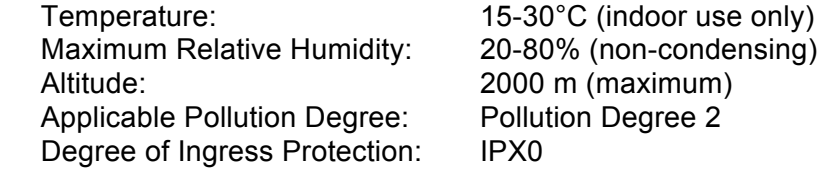

# **Technical Service**

For technical service, contact ORFLO Technologies at 855-TRY-MOXI (855-879-6694) or email us at Tech\_support@orflo.com for technical questions or info@orflo.com for general questions.

# **Warranty**

### **What is Covered By Your Warranty**

ORFLO Technologies ("ORFLO") warrants its products will meet their applicable specifications when used in accordance with their published instructions.<sup>\*</sup> The ORFLO product warranty is a "bumper to bumper" warranty on your ORFLO automated cell analysis product for the term of the warranty. This includes all electrical parts, mechanical parts, batteries, displays, materials and workmanship. Our warranty also covers the materials and workmanship of our Cassettes and accessory products.

*\* Please ensure that you have the latest version of the product user guides. The most current version are found on our website at www.orflo.com*

### **How Long is Your Warranty**

Your ORFLO products are covered for a period of one (1) year from the original date of purchase from ORFLO or an approved sales distributor.\* You may purchase, for an additional fee, an extended warranty for your ORFLO cell analysis product for two (2) or four (4) years from the date of purchase. The extended warranty extends the duration of your warranty coverage from the date of original purchase from ORFLO or an approved sales distributor, but does not alter, change, or otherwise add to the coverage described here.

\* *In accordance with EU requirements, our standard product warranties remain in effect for two (2) years in EU countries.*

#### **What is Not Covered by Your Warranty**

The following exclusions apply to your ORFLO warranty:

- Damage resulting from misuse, abuse, or accidents
- Damage resulting from failure to follow the proper operating instructions contained in the User Guide
- Damage resulting from failure to use an ORFLO USB cable and power adapter.
- Damage resulting from unauthorized, non-ORFLO repair or improper tampering with the product
- Damage resulting from fire, flood, or "Acts of God" beyond the control of ORFLO **Technologies**

### **What To Do If You Think You Have a Warranty Issue**

Please contact ORFLO promptly at 1-855-TRY-MOXI (855-879-6694) or send an email to Tech Support@orflo.com to describe the issue you are experiencing. Please be prepared to supply your name, contact information, the serial number of your product, and the original purchase date of the unit.

If your issue remains unresolved after consulting with one of our technicians, ORFLO will provide a Returned Material Authorization (RMA) number and you will be asked to ship your product back to us at:

ORFLO Technologies Attn: Warranty Returns (RMA#: XXXX) 260 Northwood Way Ketchum, ID 83340

An ORFLO technician will promptly examine your product to determine if the issue is covered

under the ORFLO warranty. If it is, we will decide to either repair it or replace it at no cost to you, including shipping. Repair or replacement will be done as expediently as possible to ensure minimum disruption to your laboratory.

### **Express or Implied Warranties and Other Legal Stuff**

ORFLO Technologies makes no other warranty, express or implied. There is no warranty or merchantability or fitness for a particular purpose. The warranty provided herein and the data, specifications, and descriptions of ORFLO products appearing in ORFLO's product literature may not be altered except by expressed written agreement signed by an officer of ORFLO Technologies. Representations, oral or written, which are inconsistent with this warranty or such publications are not authorized and if given, should not be relied upon. ORFLO Technologies shall not be liable for consequential, incidental, special or other damages resulting from economic loss or property damage sustained by any customer from the use of its products.

# **Applicable Patents**

The following core patents apply to the Moxi Flow and cassettes. This is not intended to be an all-encompassing list of related patents.

- U.S. Patent # 7,515,268
- U.S. Patent # 7,520,164
- U.S. Patent # 8,082,603
- U.S. Patent # 8,171,778
- U.S. Patent # 8,182,635
- U.S. Patent # 8,608,891
- U.S. Patent # 8,804,105
- U.S. Patent # 9,293,311

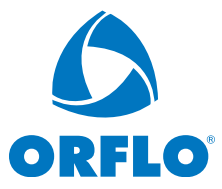